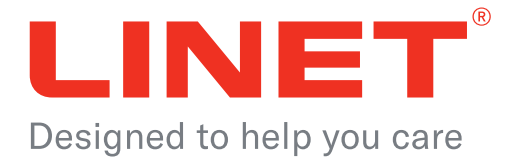

# LINIS SafetyPort

**System for automated transfer and visualisation of various data from LINET® beds**

> Instructions for Use and Technical Description

> > D9U001SW2-0110

Version: 06

Publication Date: 2022-11

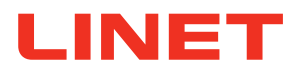

### **Manufacturer:**

L I N E T spol. s r. o. Želevčice 5 274 01 Slaný Czech Republic

Tel.: +420 312 576 111 Fax: +420 312 522 668 E-mail: info@linet.cz http://www.linet.com

**LINIS SafetyPort** System for automated transfer and visualisation of various data from LINET® beds Release date: 11.11.2022

Author: LINET spol. s r. o. Link: www.linet.com

D9U001SW2-0110 Version: 06 Publication Date: 2022-11

Copyright © LINET spol. s r. o., 2022 Translation © LINET spol. s r. o., 2022

All rights reserved. All trademarks or names are the property of the respective owners. LINET s.r.o. reserves the right to change the specifications at any time without notice. The information contained in this document is presented by LINET® in an effort to provide accurate and correct information. However, LINET® is not responsible for the consequences of using this information, patent infringement, or other third party rights arising out of the use of this information.

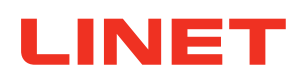

### **Table of Contents**

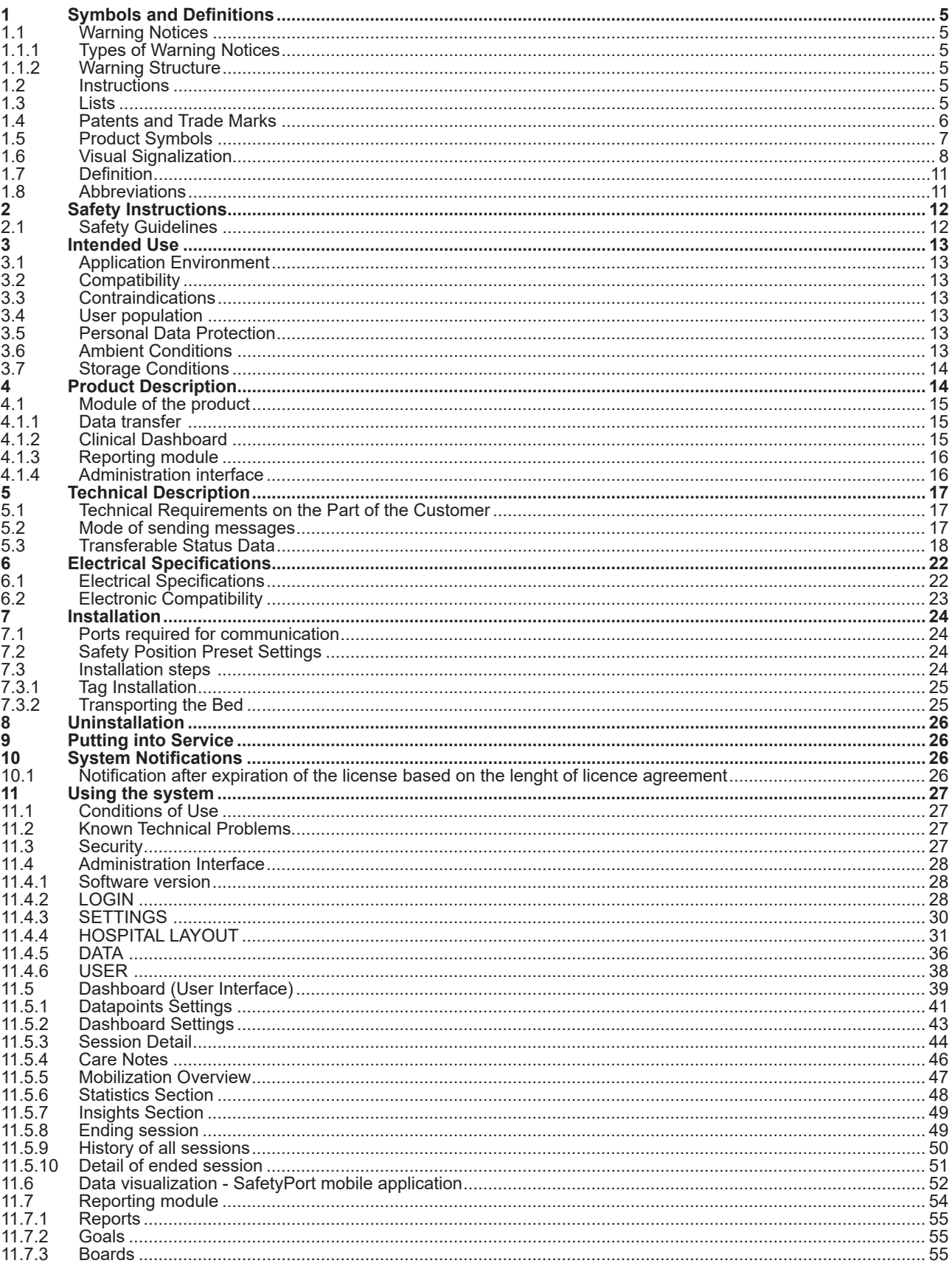

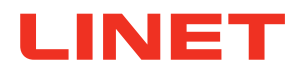

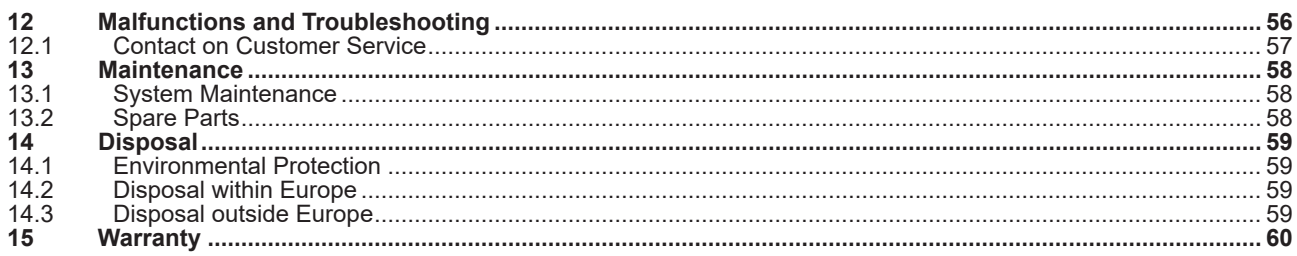

## I INFT

### **1 Symbols and Definitions**

### **1.1 Warning Notices**

### **1.1.1 Types of Warning Notices**

Warning notices are differentiated according to the type of hazard using the following signal words:

- **CAUTION** warns of the risk of material damage.<br>■ WARNING warns of the risk of personal injury.
- **WARNING** warns of the risk of personal injury.
- **DANGER** warns of the risk of fatal injury.

### **1.1.2 Warning Structure**

### **SIGNAL WORD!**

### **Type and source of danger!**

**Precautions to avoid danger.** 

### **1.2 Instructions**

### **Instruction structure:**

► Perform this step. Results, if necessary.

### **1.3 Lists**

### **Bulleted list structure:**

**Level 1 list** □ Level 2 list

● Level 3 list

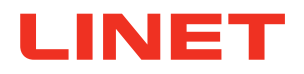

### **1.4 Patents and Trade Marks**

**The following Trademarks are registered Trademarks in U.S.A.:**

LINET®

LINIS SafetyPort®

**Link to the list of registered Trademarks and Patents:**

https://www.linetamericas.com/en-US/about-us/list-of-patents

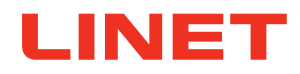

### **1.5 Product Symbols**

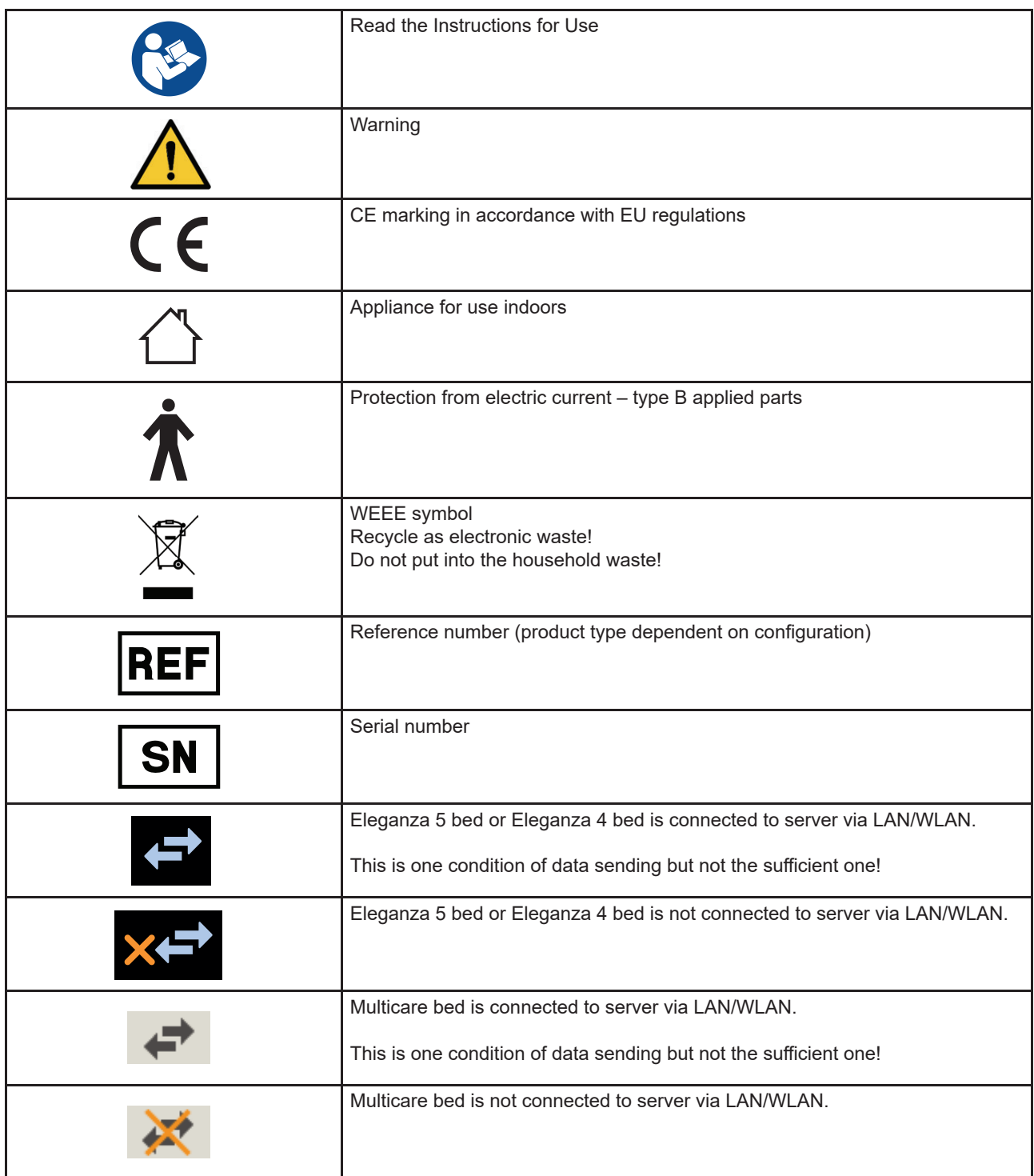

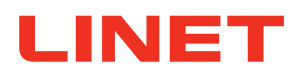

### **1.6 Visual Signalization**

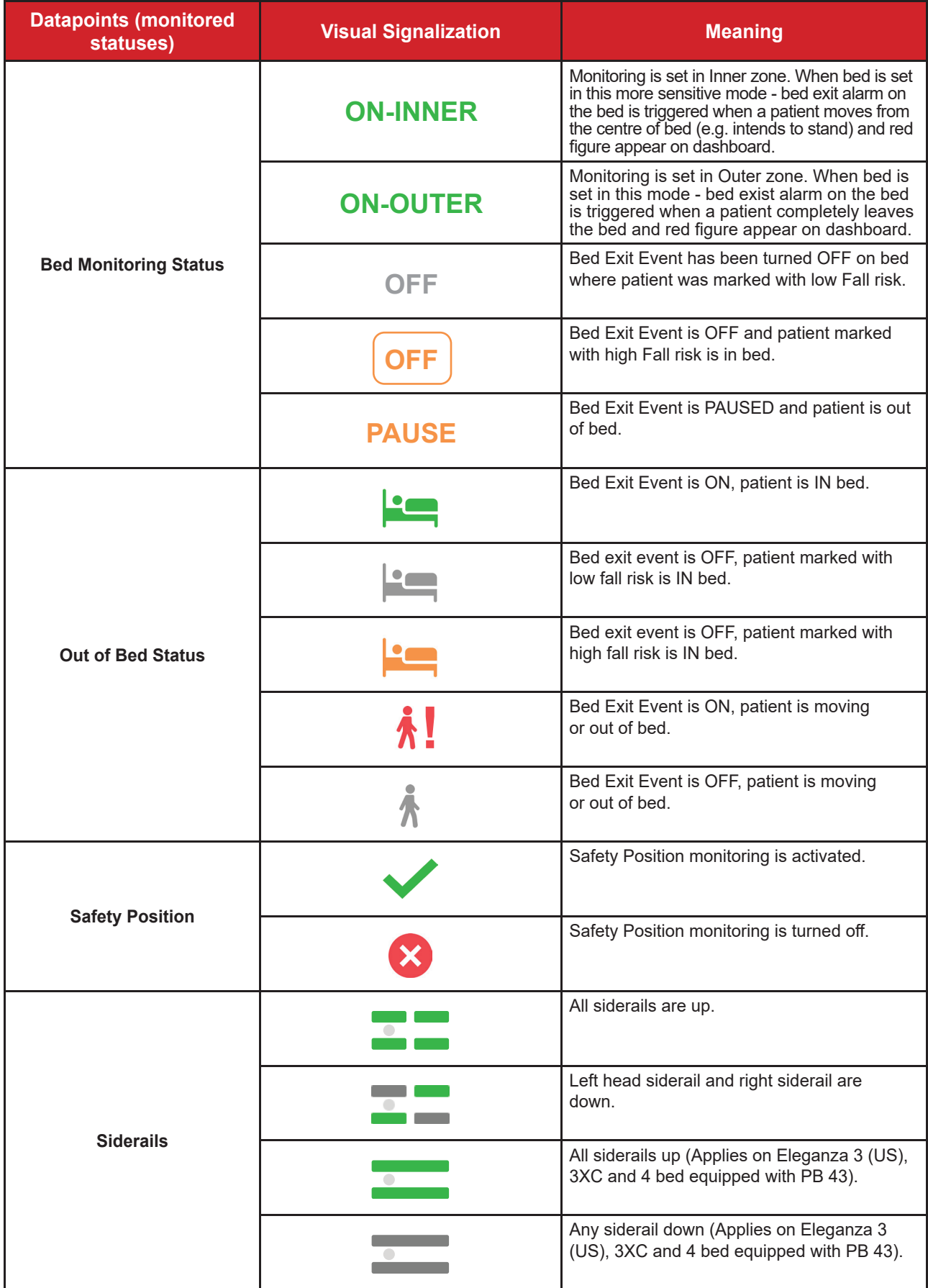

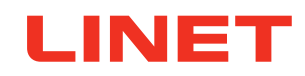

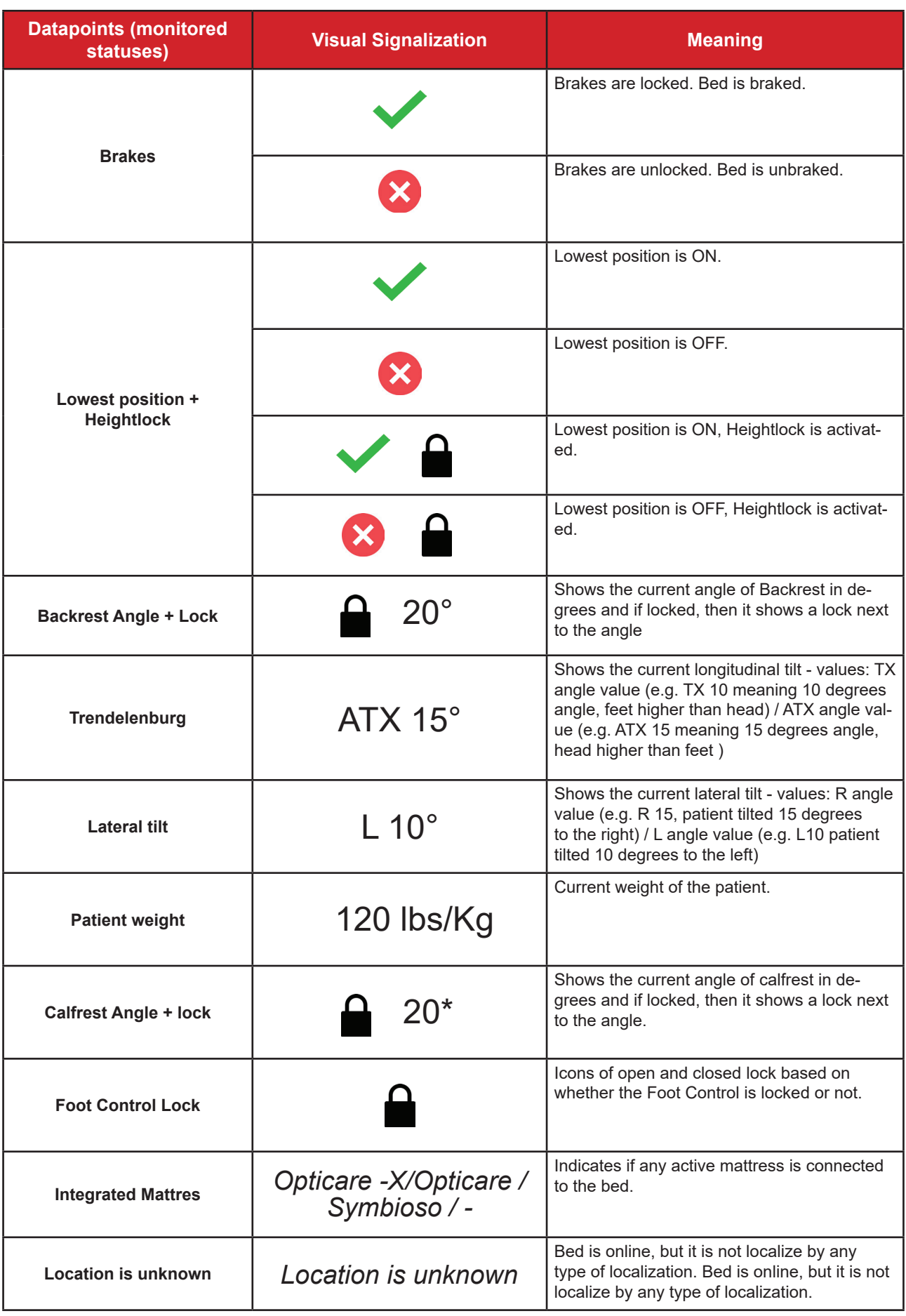

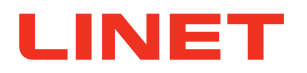

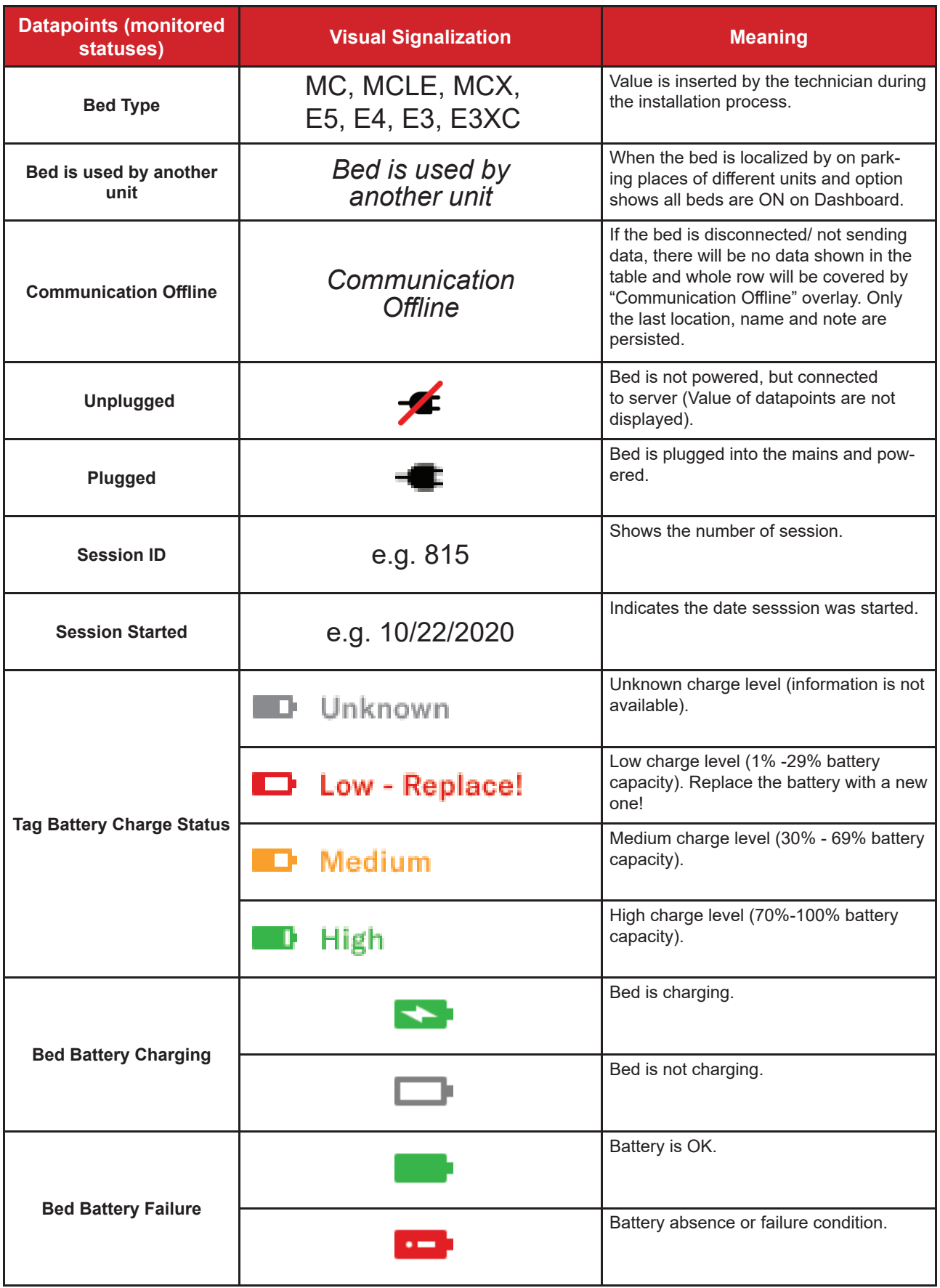

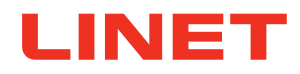

### **1.7 Definition**

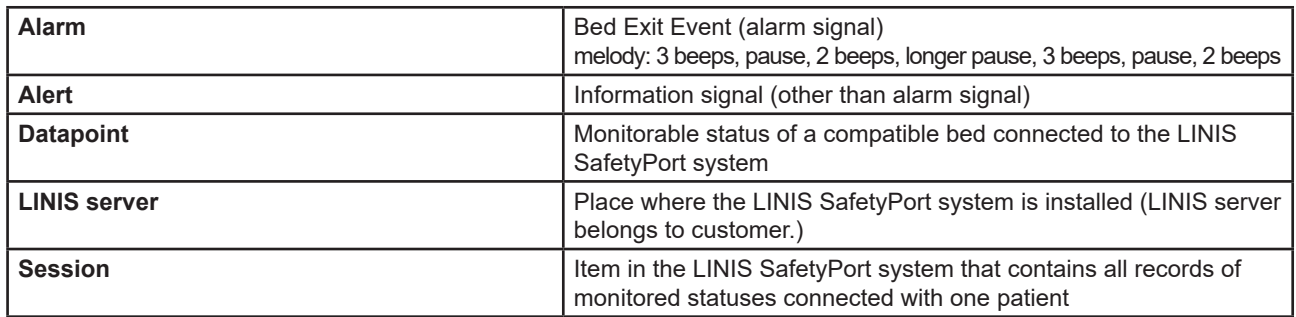

### **1.8 Abbreviations**

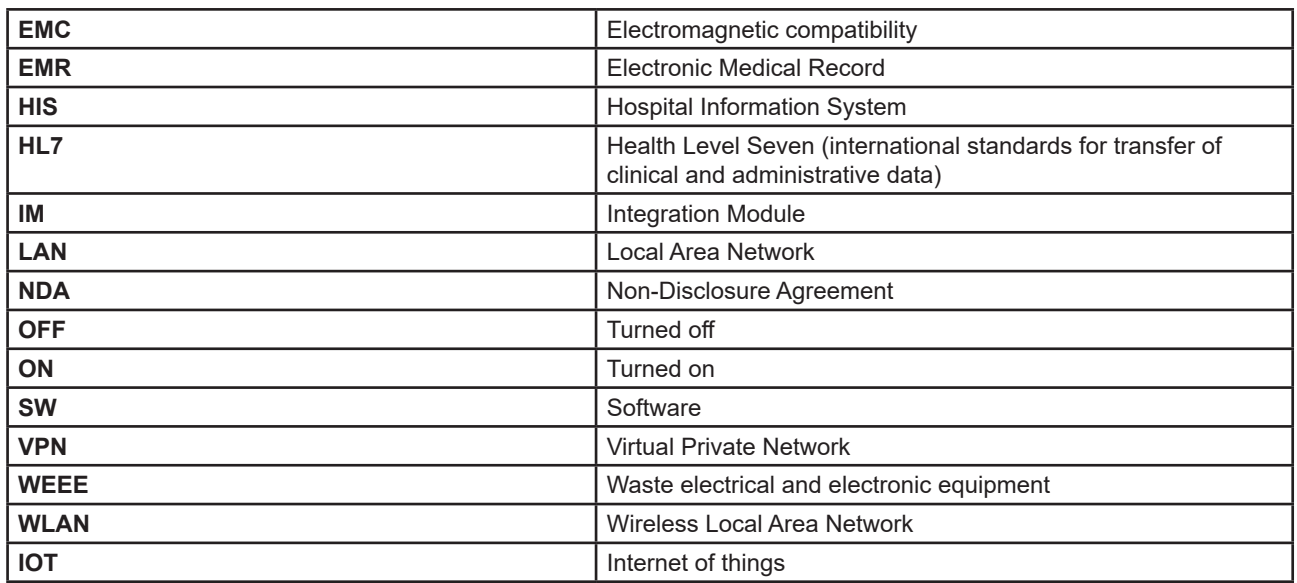

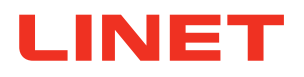

### **2 Safety Instructions**

#### Λ **WARNING!**

**Manufacturer does not determine how to use data received in the hospital information system!**

 The customer is responsible for setting which data will be received in the hospital information system and for using this data anyhow he/she wants.

#### **WARNING!** ◢

**Operation of the Medical Device Data System in IT web could lead to the previously not identified risks for patients, users and any third party!**

It is recommended for each customer to identify, analyse and manage these risks.

#### **WARNING!** Δ

**Additional changes of IT web could lead to the occurrence of new risks! These changes could require an additional analysis!** 

 The customer cannot upgrade or migrate the server without the assistance of LINET's service department and IT department!

#### **WARNING!** Δ

**If a network failure occurs, the data is not received and is irretrievably lost!** 

#### Δ **WARNING!**

**LINIS SafetyPort system sends data only if the bed is connected to the mains power!** 

### **2.1 Safety Guidelines**

### **Before use:**

- Before using the system, please familiarise yourself with the Instructions for Use and carry out all operations in accordance with them.
- These instructions provide the information necessary for the safe operation of LINIS SafetyPort. Please read the instructions carefully and in full. If any part is not clear to you, please contact the manufacturer´s Service Department for clarification.
- These instructions should serve as a supplementary document on the LINIS SafetyPort system and are not meant to replace staff training.
- These instructions must be available at every LINIS SafetyPort system and users must know where they are kept.
- ► A bed equipped with LINIS SafetyPort should be used only when it is in perfect condition.
- Use only LINET® power supply and accessories.
- Never use damaged equipment. Using damaged equipment may result in malfunctions or system errors.
- If the Instructions for Use are not followed, this could cause injury to the patient, damage to the bed, the inaccurate display of information or a system malfunction.

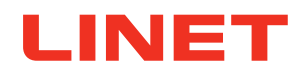

### **3 Intended Use**

LINIS SafetyPort is intended to be used to increase efficiency of healthcare personnel workflows by saving their time spent on documentation and eliminating errors. This is achieved by automated recording of different parameters of medical beds and their subsequent transfer to various hospital systems in HL7 format.

Optional feature LINIS SafetyPort Dashboard is intended to save time the healthcare personnel spends on checking different beds at their workspace and to provide them with both near real-time data and their aggregation to be able to check the history of provided care.

LINIS SafetyPort may be used in various healthcare environments, including both intensive and non-intensive care units as well as units providing speciality care to a broad population of patients. The product is intended to be used by variety of healthcare personnel who have the cognitive skills to operate the product and are trained to use the product.

### **3.1 Application Environment**

► medical facilities

### **3.2 Compatibility**

**The LINIS SafetyPort system can be used only with the following beds:**

- Multicare X
- **Multicare**
- Multicare LE
- ► Eleganza 5
- ► Eleganza 4
- ► Eleganza 3XC
- ► Eleganza 3

### **3.3 Contraindications**

#### **The system LINIS SafetyPort is contraindicated for the following use:**

► Use for any bed other than Multicare X, Multicare, Multicare LE, Eleganza 4, Eleganza 5, Eleganza 3XC, Eleganza 3.

### **3.4 User population**

► Hospital personnel that is responsible for HIS (Hospital Information System) management and integration, who was trained to use the Administration interface.

### **3.5 Personal Data Protection**

The records are completely anonymous and the system does not work with the patient's name or identification number.

### **3.6 Ambient Conditions**

#### **The LINIS SafetyPort system must be used and stored under the following conditions:**

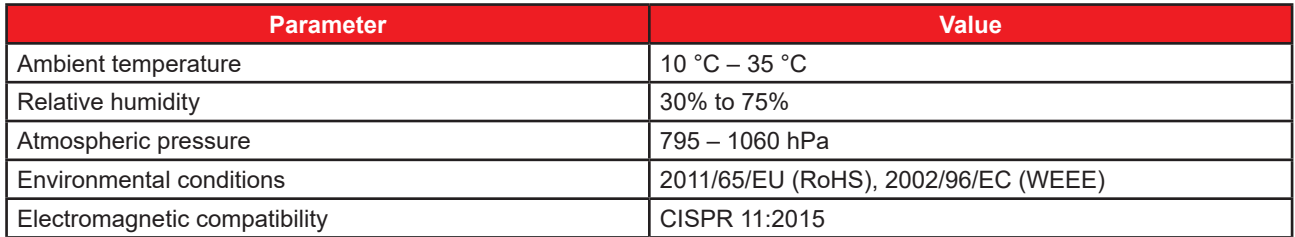

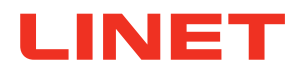

#### **The system is not suitable for:**

Environments containing flammable gases (except oxygen).

### **3.7 Storage Conditions**

**1 week** -20 °C – 45 °C **1 month** -20°C – 35°C

### **4 Product Description**

LINIS SafetyPort is a medical device data system for capturing and transferring data from LINET beds into SafetyPort Dashboard and third party systems, including nurse calls, EHR and digital whiteboards. Through automation and digitalization of hospital processes, LINIS SafetyPort helps to prevent and eliminate human mistakes, increases efficiency of healthcare personnel workflows and provides evidence of the care provided.

Due to LINET's unique sensors and technology, monitored values can be collected and sent via wired or wireless connection for further processing. For the data transfer between the LINET software application and the third party software, LINET is using the HL7 international standard. Data collection and evaluation takes place at one central location for all beds connected to the system simultaneously. The records are completely anonymous and the system does not work with any personally identifiable information. The customer can decide which data will be sent to the 3rd party system and adjust their sending period.

LINIS SafetyPort Dashboard web application is an optional feature of LINIS SafetyPort, displaying real time data coming from Linet beds as well as their trends, history and aggregation in graphs and charts. These help the healthcare personnel to assess various aspects of care provided including the use of mobilisation techniques, positioning of the bed and its usage.

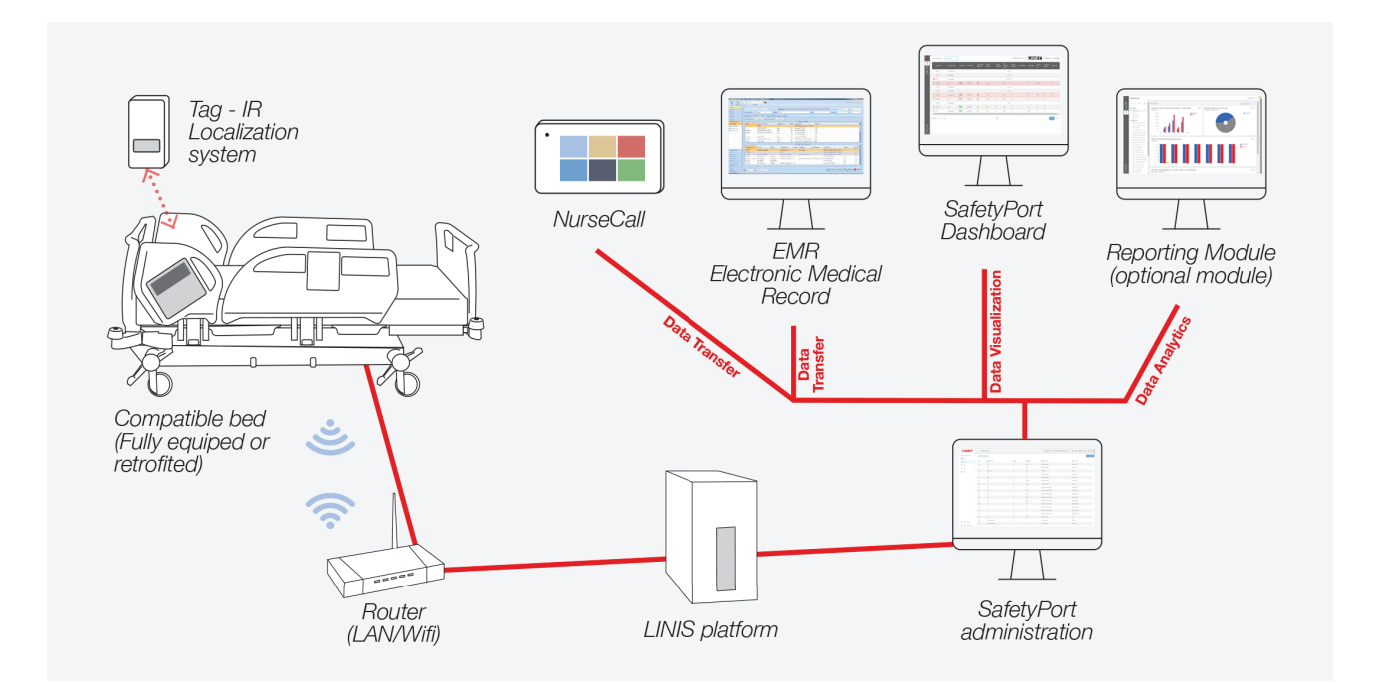

*Fig. LINIS SafetyPort system connection diagram*

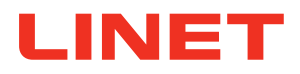

### **4.1 Module of the product**

The complete SafetyPort solution consists of two sections - administration interface served for application setup, data transfer and troubleshooting, clinical dashboard for data visualization and operation management, which can be extended by optional module dedicated to reporting purposes enabled data analysis.

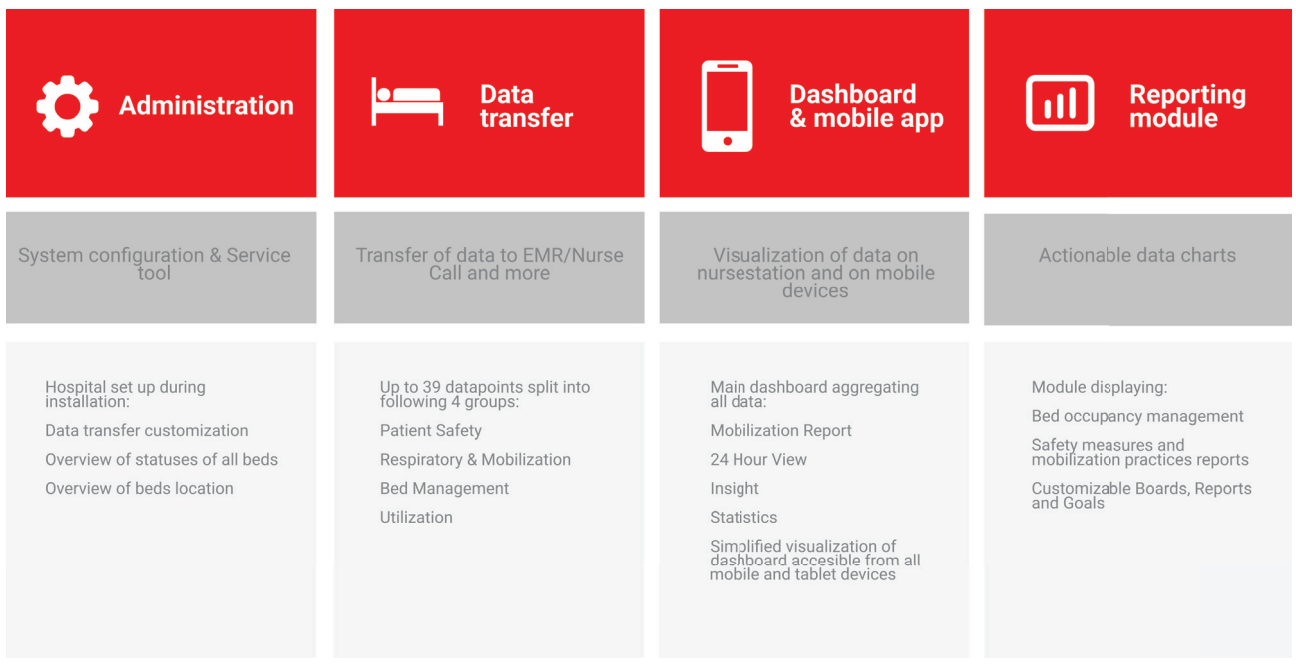

*Fig. LINIS SafetyPort solution overview*

### **4.1.1 Data transfer**

The main purpose of the administration interface of Safety Port is to set up data transfer. Data transfer helps to save time your personnel spend on manually filling in the information from medical devices by implementing automatic transfer of various data from beds to EMR/Nursecalls.

It consist of four groups of data points:

**a) Patient Safety Module** - Set of 15 data points providing a basic overview of parameters regarding the patient on the bed and their safety.

**b) Respiratory & Mobilization Module** - Set of 12 data points keeping track of how often a patient was mobilized and what types of positioning was used to reduce time spent in hospital and minimize the risk of hospital-acquired conditions (pressure ulcers, respiratory infections)

**c) Bed Management Module** - Set of 7/7 data points meant primarily to make the technicians' job easier by localizing the bed, identifying its current status, possible problems and malfunctions in real time and sending them to the system.

**d) Utilization Module** - Set of 5 data points documenting the utilization of each bed in the system to identify whether the bed is being used to its full potential. In combination with the previous modules, hospital management can gain a detailed overview of clinical practice at the facility and compare it with department standards.

### **4.1.2 Clinical Dashboard**

Web-based application and also mobile application visualizing above mentioned data in real time on a screen at the nursing station or anywhere else where a quick overview of the workspace is needed. This helps the healthcare personnel get a status overview of all the beds at the unit without being interrupted by alarms and assess various aspects of care provided in the past including the use of mobilization techniques, positioning of the bed and its usage.

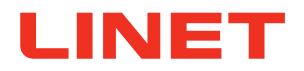

### **4.1.3 Reporting module**

Reporting module is a tool for analysis of trends and statistics in key parameters to help you measure progress, track quality of execution of established procedures related to beds and thus keep it under control.It serves for all users from chief nurse officer, hospital management to biomeds and helps them efficiently manage their responsibilities and fulfill their goals. Main topics of interest can be data about availability of bed capacities, bed connectivity, patient safety, patient mobilization etc.

### **4.1.4 Administration interface**

Administration interface is used to set up a LINIS SafetyPort system during the installation or if any changes to the current set up need to be done afterward.

Further information to be found in chapter 11.4 Administration Interface.

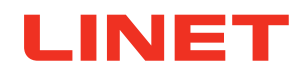

### **5 Technical Description**

Accuracy varies by display delay. The traffic delay between the bed and LINIS SafetyPort server, technical time it takes for the LINIS SafetyPort server to process the data and current server load.The traffic delay between the LINIS SafetyPort server and the third party server, technical time it takes for the third party server to process the data and current server load. The traffic delay can normally reach up to 5 to 15 seconds.

### **5.1 Technical Requirements on the Part of the Customer**

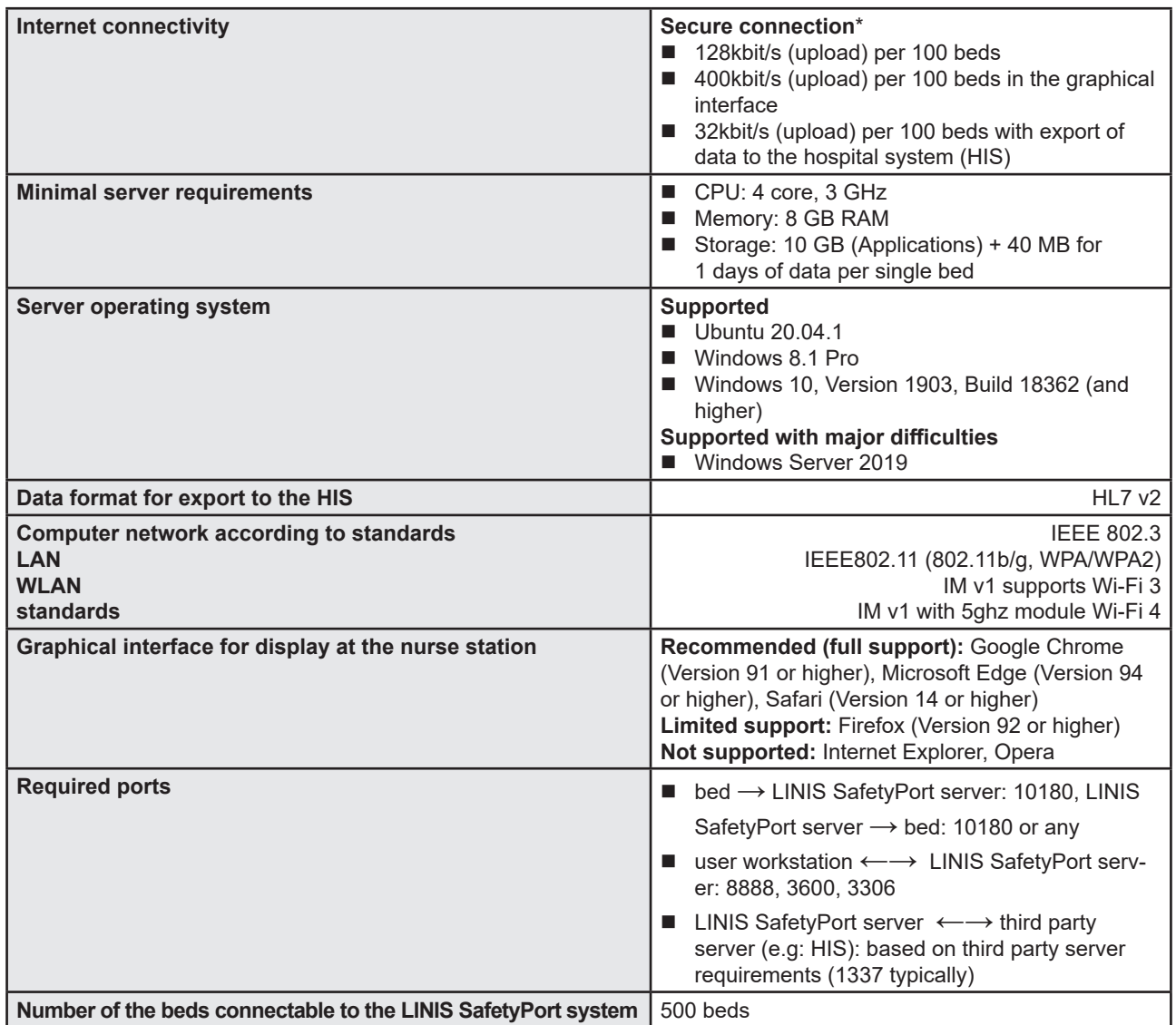

*\* - A secure connection is not a condition on the part of the customer. However, without a secure connection, LINET® is unable to provide remote installation support in case of complications.*

### **5.2 Mode of sending messages**

Generally we use synchronous hl7 communication in SP (each message has to be acknowledged) because it more commonly used by other vendors. However we support both synchronous and asynchronous mode.

- **synchronous** - you get acknowledgement from 3rd party system of receiving one message before you send next message, thus there is queue of messages growing in the background and data gets delayed - **asynchronous** - your system is sending different messages once they come and gets acknowledgement once they come, so there is no waiting and no delays. In the IOT world, asynchronous communication is always pre ferred, since data don't get delayed and eventually lost.

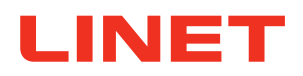

### **5.3 Transferable Status Data**

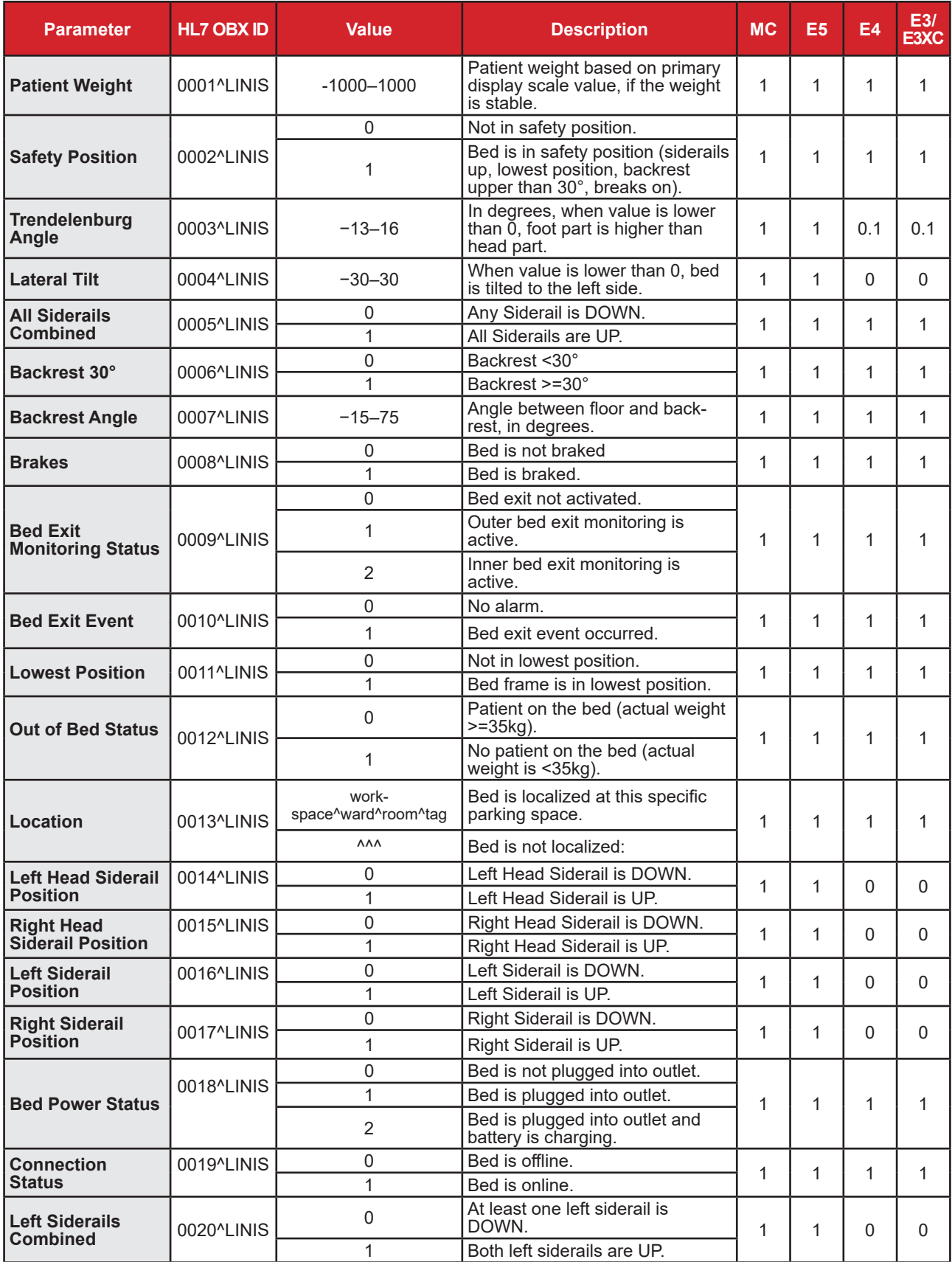

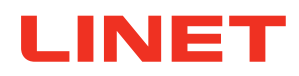

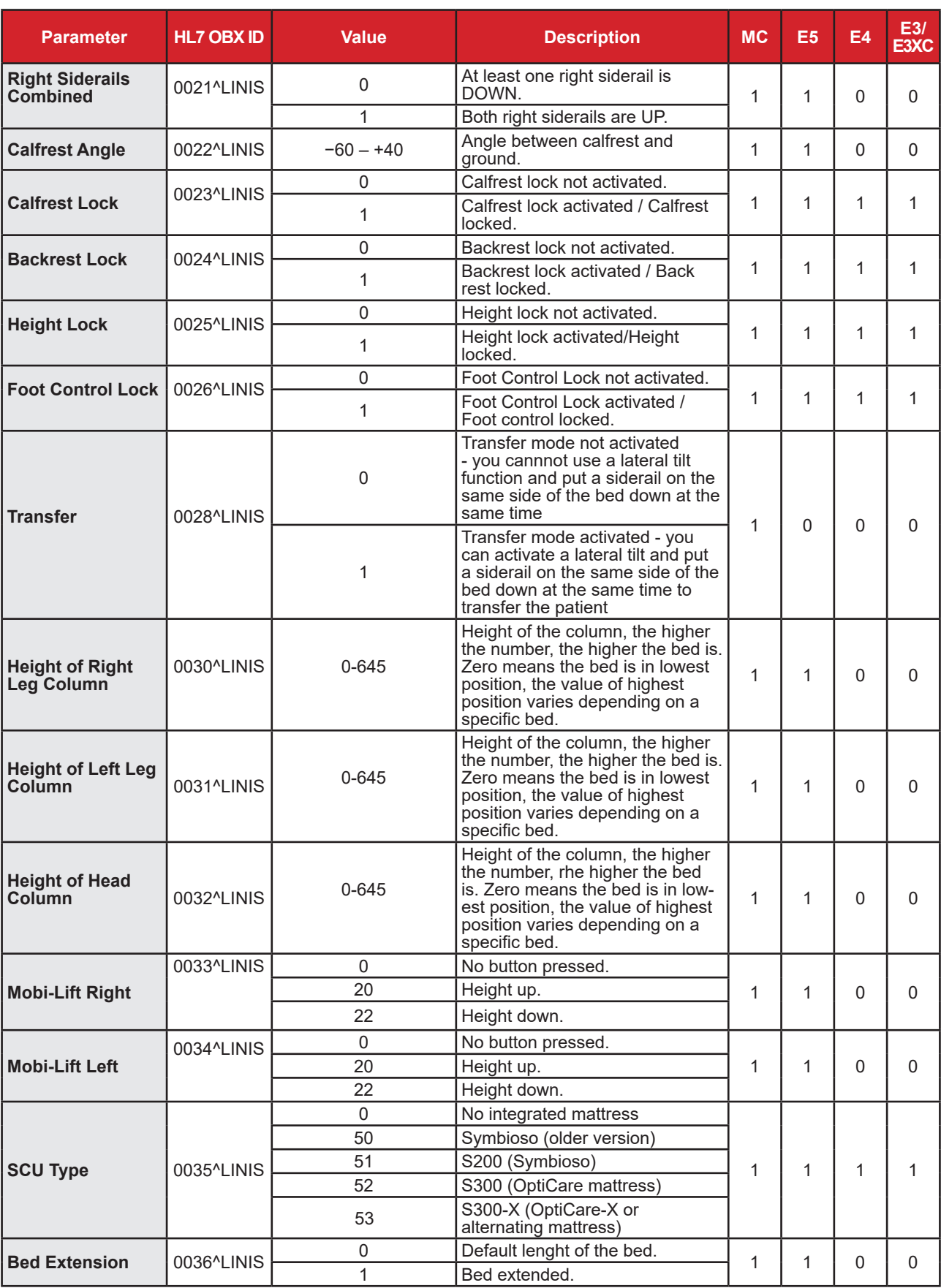

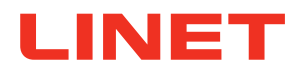

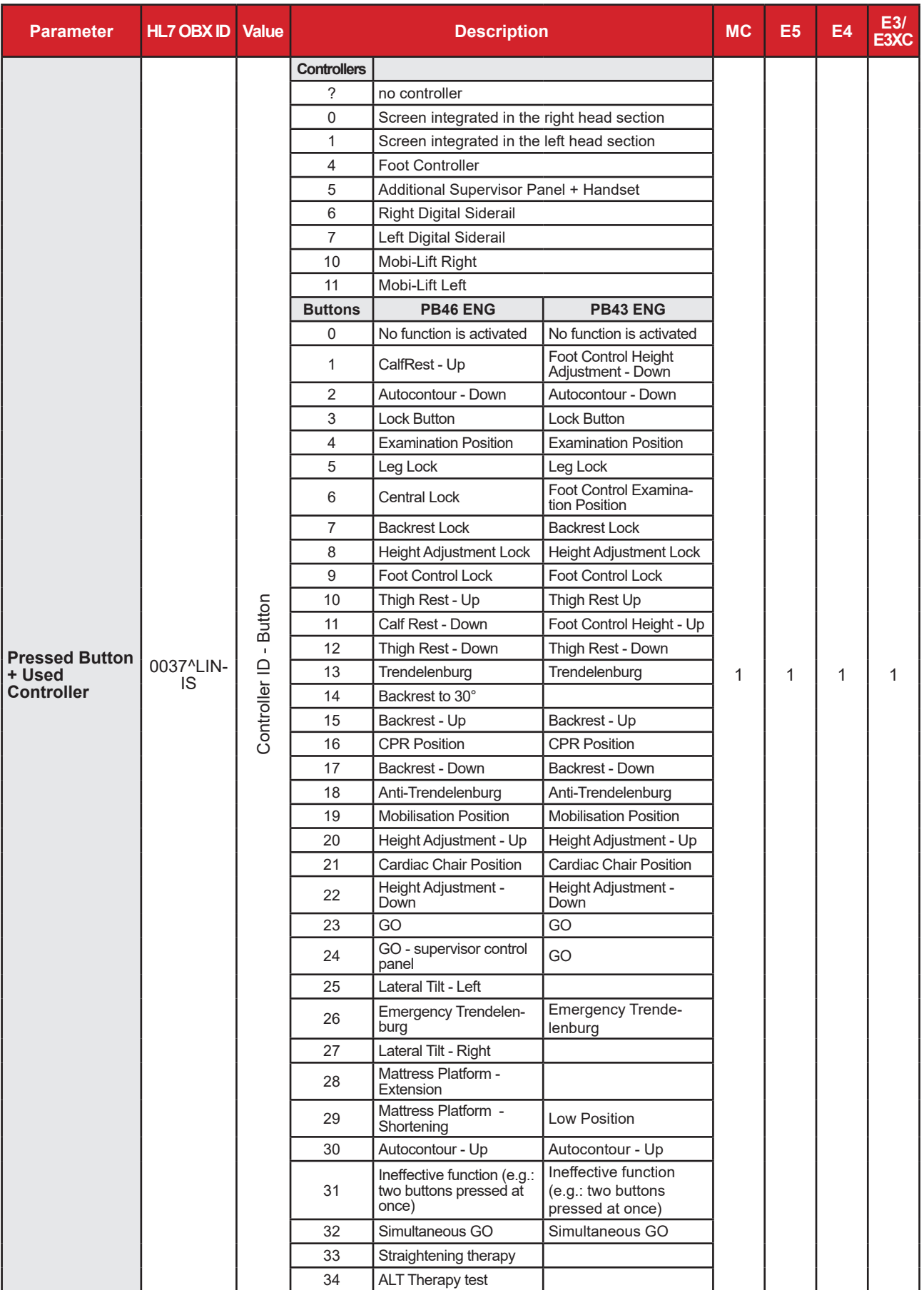

# **LINET**

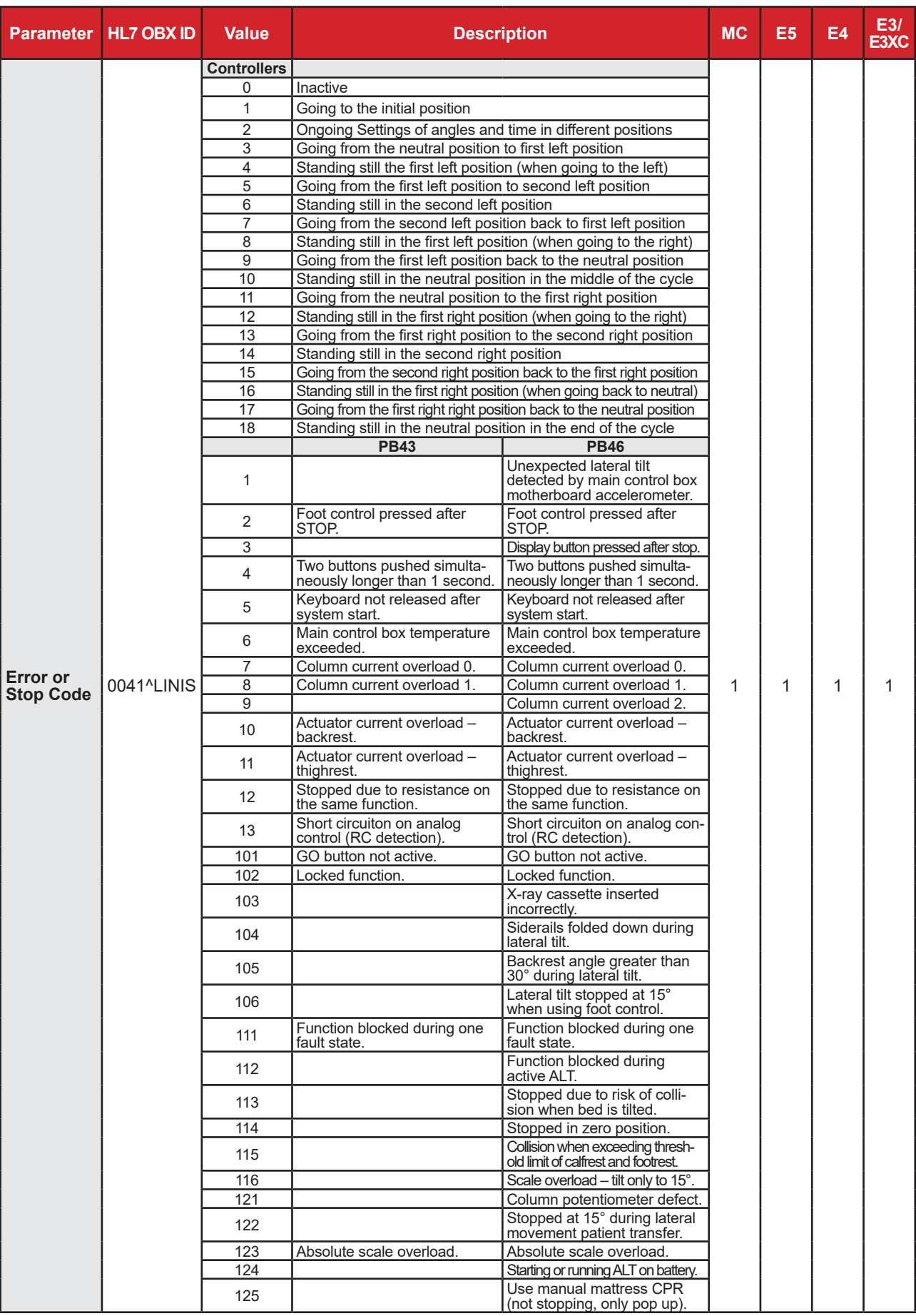

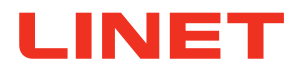

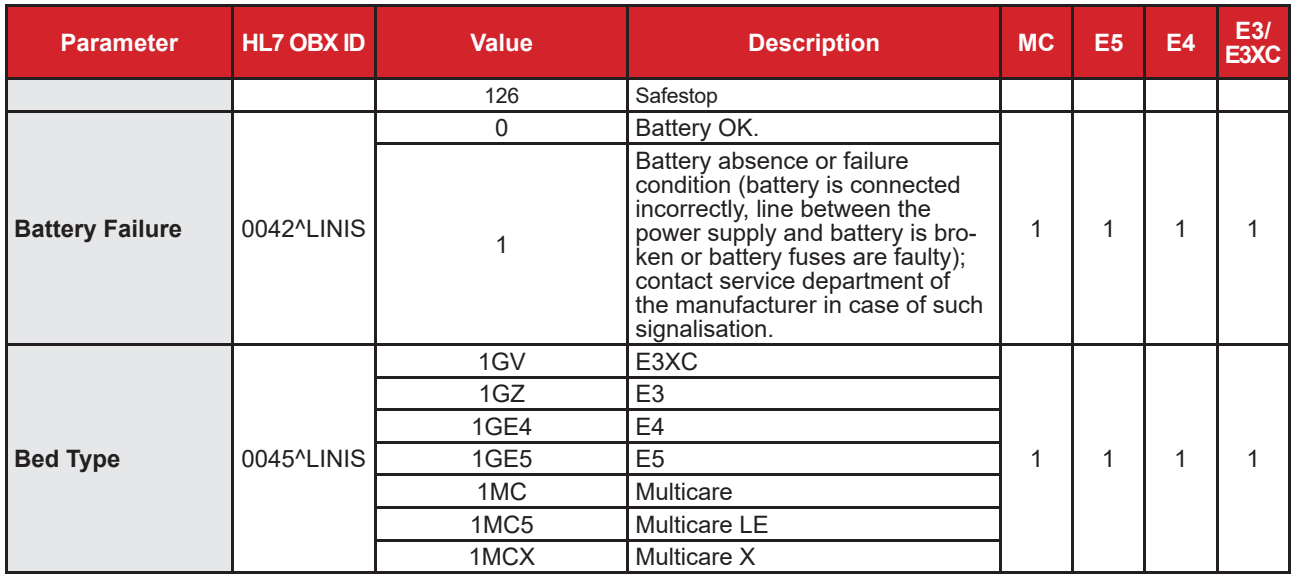

### **6 Electrical Specifications**

### **DANGER!**

**Fatal electric shock danger!**

Please ensure that servicing and maintenance of the system are carried out only by a qualified and certified service organisation when the system is connected to the mains power.

### **6.1 Electrical Specifications**

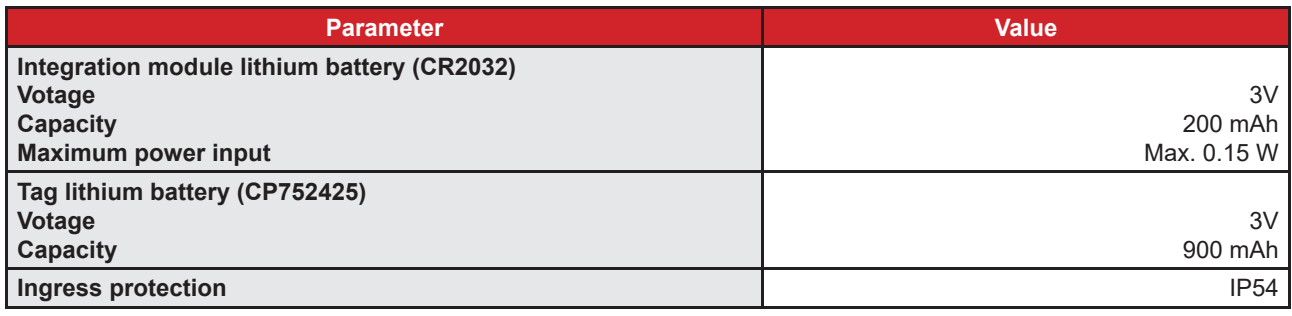

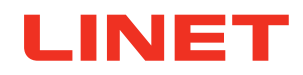

### **6.2 Electronic Compatibility**

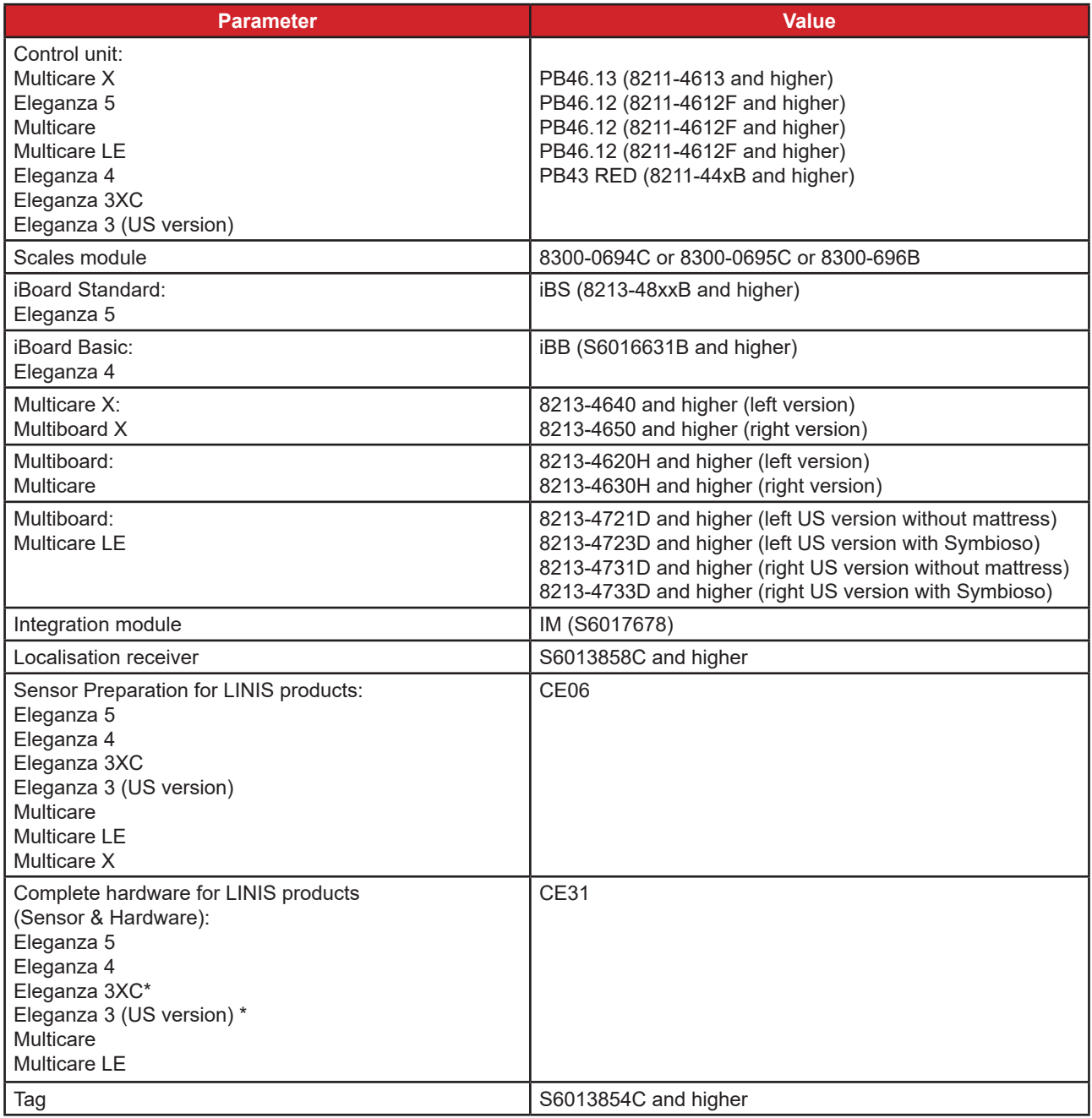

\*as only the retrofit option

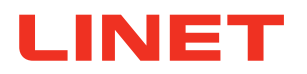

### **7 Installation**

The LINIS SafetyPort system is installed by LINET. The standard installation is performed using remote access, that is provided by the customer (VPN). VPN provision is a required and installation cannot be completed unless it is provided. VPN access shall be handled by a separate NDA (provided by a customer).

### **7.1 Ports required for communication**

- bed → LINIS SafetyPort server: 10180, LINIS SafetyPort server → bed: 10180 or any
- user workstation ←→ LINIS SafetyPort server: 8888, 3600, 3306
- LINIS SafetyPort server ←→ third party server (e.g: HIS): based on third party server requirements (1337 typically)

### **7.2 Safety Position Preset Settings**

Safety Position parameters including Backrest angle, Lowest position, Brakes Engaged, Position of Siderail, can be preset only during installation using the SuperAdmin interface.

### **Backrest Angle Safety Position can be set:**

between 0-90 degrees

### **Lowest Position can be set to be:**

- $\overline{a}$  ON
- **OFF**

### **Brakes Engaged can be set to be:**

- **CON**
- $\blacksquare$  OFF

### **Position of siderails can be set to:**

- **All up**
- **Any one down**
- One head down
- One bottom down
- **Nole side down**

### **7.3 Installation steps**

#### **Installation prerequisites:**

- Functional internet infrastructure
- **Exercise Functional hospital information system**
- Opened required ports
- Stable display monitor to open Administration interface and/or SafetyPort Dashboard
- Ready to install LINIS server
- Remote access to the server
- **Installation of beds**

#### **Installation steps:**

- LINIS server installation
- Communication of Multicare beds or Multicare LE beds or Eleganza 5 beds or Eleganza 4 or Eleganza 3XC or Eleganza 3 (US version) beds with LINIS server
- Localisation system installation (LINIS SafetyPort bed + Tag)
- SafetyPort installation
- Test of the functional connection of bed, server and 3rd party software (HIS)
- Technical training

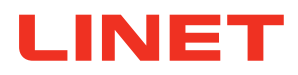

### **7.3.1 Tag Installation**

#### **CAUTION!** Δ

The Tag box must be installed upright (1). The distance between the bottom edge of Tag and the floor must be **17 cm!**

 $\supset$  If the distance from the floor to the bottom edge or to the upper edge or to the Tag window is smaller or larger, the proper function of the system cannot be guaranteed and the bed can be displayed in a position other than the one it is actually in!

#### Δ **CAUTION!**

### **Every Tag has its serial number!**

 Make a note of the serial numbers of the installed Tags along with their positions! Tag serial number and Tag ID are listed on the bottom of the Tag box.

### **Tag installation steps:**

- ► Specify the Tag position on the wall. Tag must be placed on the wall directly in the middle of the bed's parking position. The distance between two Tags must be at least 2.2 meters. The Tag bottom edge must be just 17 centimetres above the floor.
- ► Remove Tag from the box (**1**).
- Glue Tag to the correct position on the wall. If it is necessary to adjust the wall so Tag holds reliably, use dowels and screws (**3**) to attach a tin plate to the correct position on the wall (**2**), to which Tag is then glued.

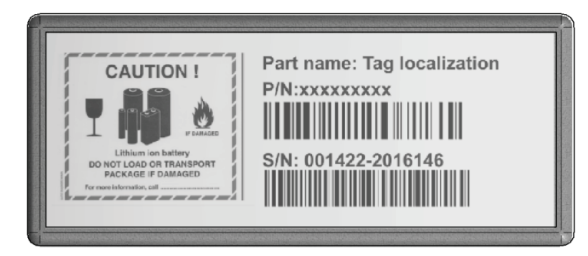

*Fig. Bottom of the Tag box (serial number)*

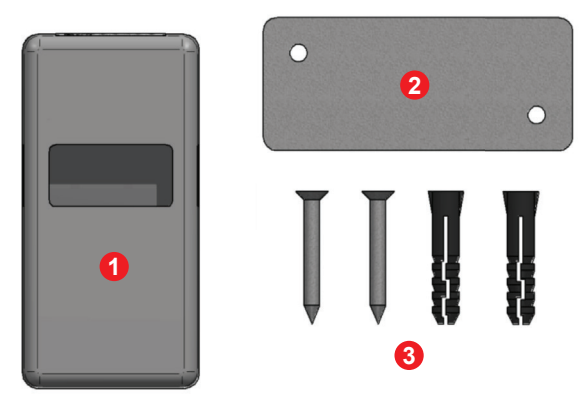

*Fig. Contents of the Tag box*

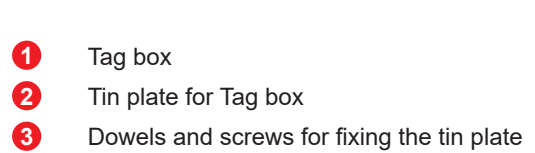

### **7.3.2 Transporting the Bed**

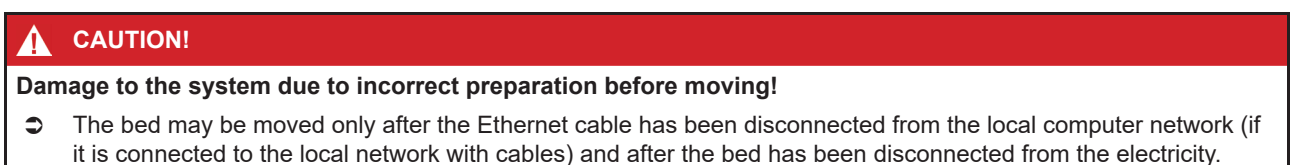

When moving the bed (e.g., from one room to another, from room to operating theatre, etc.), it is essential to disconnect the bed from the local computer network (if cable connection is used) and the network cable from the electricity.

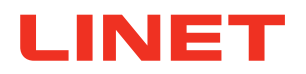

### **8 Uninstallation**

Uninstallation is not required and if a customer decides to discontinue using the system, it is possible to delete the server instance without any previous steps. If the uninstallation is done, LINET is not able to retreive any data or undo the installation with the original hospital set up. However, the customer is required to notify LINET about the fact that the system has been uninstalled.

If an uninstallation is needed to be performed by LINET, the customer shall contact LINET who will uninstall the software and delete the server (subject of an additional fee).

### **9 Putting into Service**

**Setting up the hospital in LINIS SafetyPort Administration interface and selecting the data to be transferred and the data sending regime:**

- ► Verify a bed is connected to the mains power.
- Verify Bed Exit Event Monitoring is switched ON on the iBoard or on the Multiboard if the Bed Exit Event Monitoring status data should be transfered.
- Verify the sending of selected data is enabled in Administration interface.
- Verify the HIS is receiving the data sent.

### **10 System Notifications**

### **10.1 Notification after expiration of the license based on the lenght of licence agreement**

If a licence expired and wasn't prolonged, the Administration interface of the LINIS SafetyPort notifies about the fact that the licence has to be prolonged and recommends to contact the LINET customer service via system message.

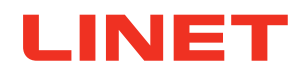

### **11 Using the system**

### **11.1 Conditions of Use**

#### **WARNING!** Δ

**The system LINIS SafetyPort cannot be used if there is no connectivity between the bed and the LINIS Safety-Port server or/and LINIS SafetyPort server and third party software (e.g: HIS).**

#### **WARNING!** Δ

**The system LINIS SafetyPort cannot be used with beds that are not supported.**

### **11.2 Known Technical Problems**

Problems in case of an unstable network leading to instability of the connection of beds causing outages in reading the data from beds and their interpretation.

### **11.3 Security**

The interface is secured by a username and password. All the data is stored on the LINIS server belonging to the customer.

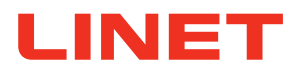

### **11.4 Administration Interface**

### **WARNING!**

**LINIS SafetyPort system does not sent any data if not enabled in the Administration interface and if the beds are not connected to the mains power.**

Administration interface is used to set up a LINIS SafetyPort system during the installation or if any changes to the current set up need to be done afterward.

#### **The main features include:**

- **setting up a hospital structure by creating FACILITY, UNITS, ROOMS and PARKING PLACES based on the** actual set up of the LINIS SafetyPort system in the facility
- setting up parking places and connecting compatible beds with the system
- **n** enabling the transfer of data and setting up the data types to be transferred to HIS, specifically choosing which data (out of the 39 different types) should be sent and how often
- $\blacksquare$  data history to view the history of the data sent
- the view if the LINET beds connected to the LINIS SafetyPort system are offline or online, if the beds physically are at the assigned parking place or not and how bed is connected to the parking place

### **11.4.1 Software version**

Software version number is displayed on the top bar in the Administration interface.

ViableOne

*Fig. Software version number in the Administration interface*

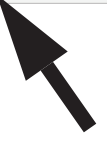

erd v 2.1.0 < < Settings (2) My profile [→ Log out

LINIS SafetyPort v 2.2.0 LINIS SafetyPort Das

### **11.4.2 LOGIN**

In order to LOGIN into ADMINISTRATION interface, admin login account is required.

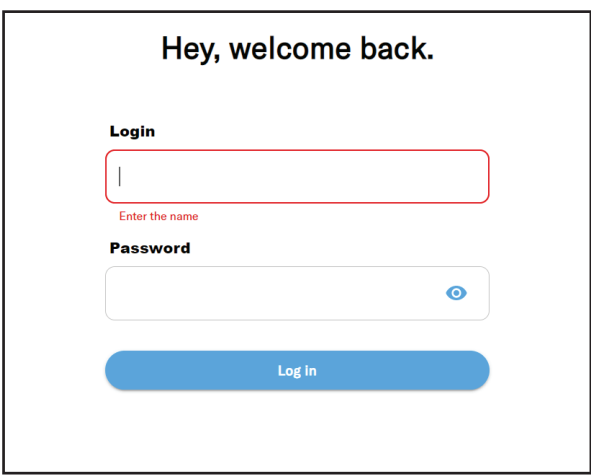

*Fig. Login window*

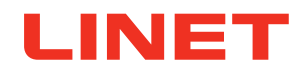

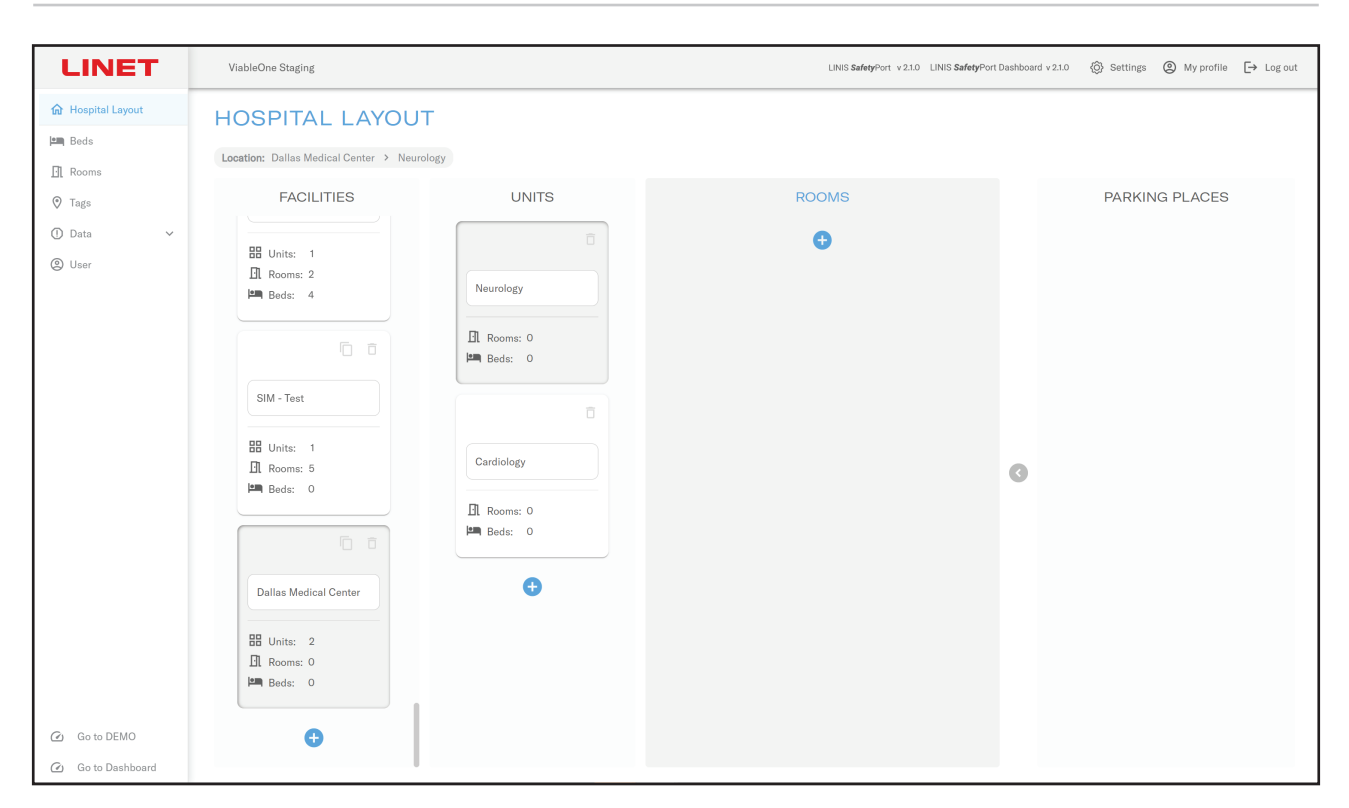

*Fig.Main Administration page* 

#### **MAIN MENU**

MAIN MENU is the main control panel of the administration interface. Main menu is located on the left side of the screen and consists some categories:

- **n** hospital layout
- **D** beds
- **n** rooms
- $\blacksquare$  tags
- ata
- **users**

### **TOP BAR**

LINIS SafetyPort v 2.2.0 LINIS SafetyPort Dashboard v 2.1.0 (3) Settings (2) My profile [→ Log out ViableOne

The TOP BAR navigation consists of three buttons:

### **MY PROFILE button**

By clicking on the PROFILE button, the following can be set:

- $\blacksquare$  Personal name of admin or user
- Account email, login information and possibility to change password<br>■ I inis Setup Kit Settings (for admin)
- Linis Setup Kit Settings (for admin)<br>■ Location to assigned admin and u
- Location to assigned admin and user to department where should have an access

### **LOG OUT button**

By clinking the LOG OUT button, login administration page appears.

#### **SETTINGS button**

By clicking on the SETTINGS button, the Settings screen appears.

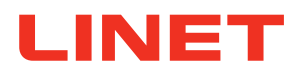

### **11.4.3 SETTINGS**

**The SETTINGS section consists of three subsections:**

- ► General
- SafetyPort Data Transfer
- SafetyPort Dashboard

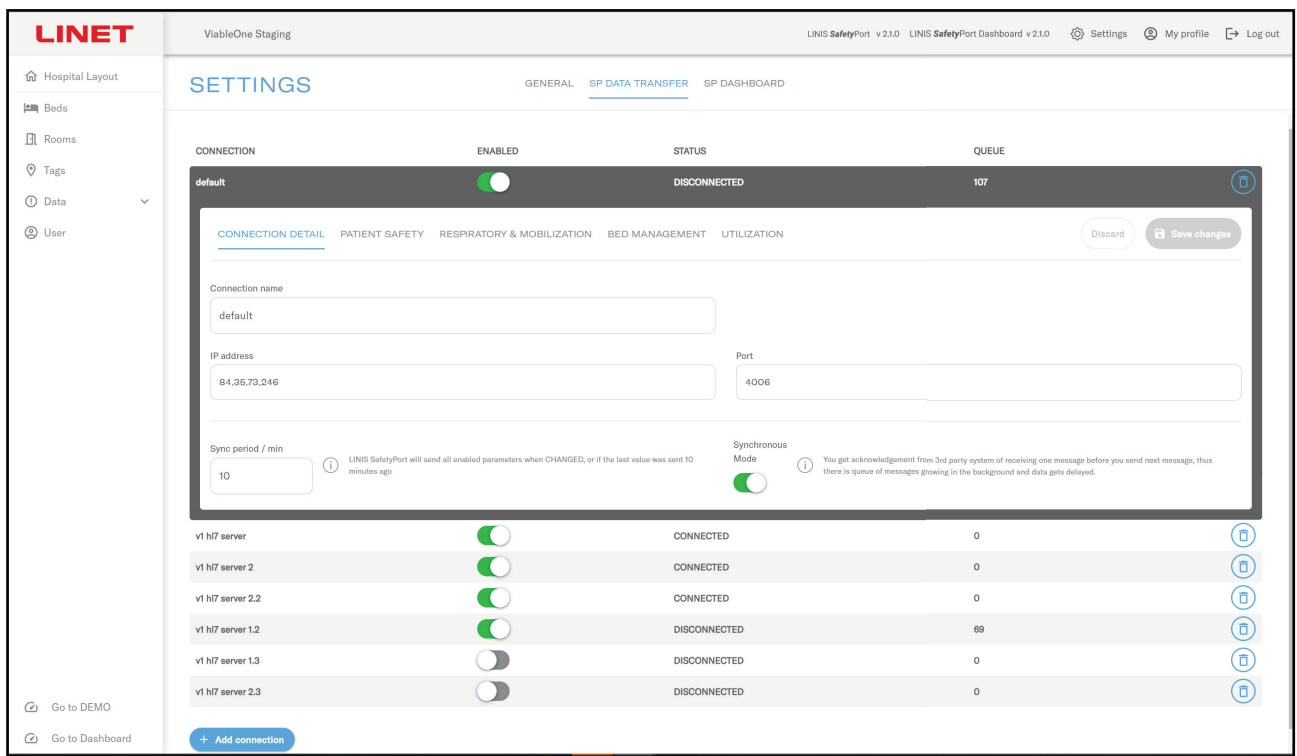

### *Fig. Settings*

#### **GENERAL**

The GENERAL section is used to enter the Hospital name, set up the metric system, upload a custom logo of the hospital and display/provide server IP.

### **Data transfer SETTINGS**

The Data Transfer Settings section is used to add connection and enter the IP Address number, Port number and Sync Period in minutes. This means LINIS SafetyPort will send data to the dedicated IP address and Port if CHANGED from last value, or if the last value was sent x minutes (sync period) ago.

In case you chose the synchronous communication mode, you can also see the length of the data queue waiting to be accepted by the endpoint here.

# INFT

### **Below are 4 data messages groups divided into:**

- ► Patient & safety
- ► Respiratory & Mobilization
- ► Bed management
- ► Utilization

### **Within these groups, you can:**

- ► enable/disable sending of individual parameters
- ► set a change threshold for some of them (some parameters may change their values periodically eg. the height of a column may oscillate between two values even if there seems to be no movement. Therefore it is possible to set a change threshold for 2 units meaning the parameter will be sent only if the change is at least 2 units, i.e. it won't send the change from 135 to 136.

### **SafetyPort Dashboard SETTINGS**

- Safety Position preset settings
	- All created safety position presets are visible in this section.
- Safety Position preset selection

For each unit can be selected safety position presets which can be used for the whole unit and set up by users on the dashboard or for individual patients.When preset is selected for bed, it is used instead of preset selected for all units.

This section also allows choosing Care note editability period in minutes.

### **11.4.4 HOSPITAL LAYOUT**

HOSPITAL LAYOUT section of the main menu consists of four levels:

- **Facilities**
- **Units**
- **Rooms**
- **Parking places**

### **HOSPITAL LAYOUT**

The hospital layout section is used to create the structure of the hospital within UNITS, ROOMS, PARKING PLACES, which should be monitored.

#### **To Create a new HOSPITAL LAYOUT:**

- 1. FACILITY is created by clicking on the blue plus button in the box FACILITIES.
- 2. Name of a new facility.
- 3. When a new FACILITY is created, new UNITS have to be added. Continue by adding new UNITS.
- 4. Select facility under should be placed UNITS and by clicking on blue plus button in box UNITS create new UNIT and name it.
- 5. When a new UNIT is created, a new ROOM has to be added. Continue by adding a new ROOM.
- 6. Select facility, unit under should be placed ROOMS and by clicking on blue plus button in box ROOMS create new ROOM and name it.
- 7. When a new ROOM is created, new PARKING PLACE have to be added. Continue by adding a new PARKING PLACE.
- 8. Select facility, unit, room under should be placed PARKING PLACE and by clicking on blue plus button in box PARKING PLACE create new PARKING PLACE and name it.
- 9. When a new PARKING PLACE is created, a BED has to be added.

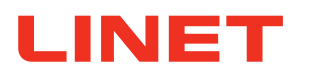

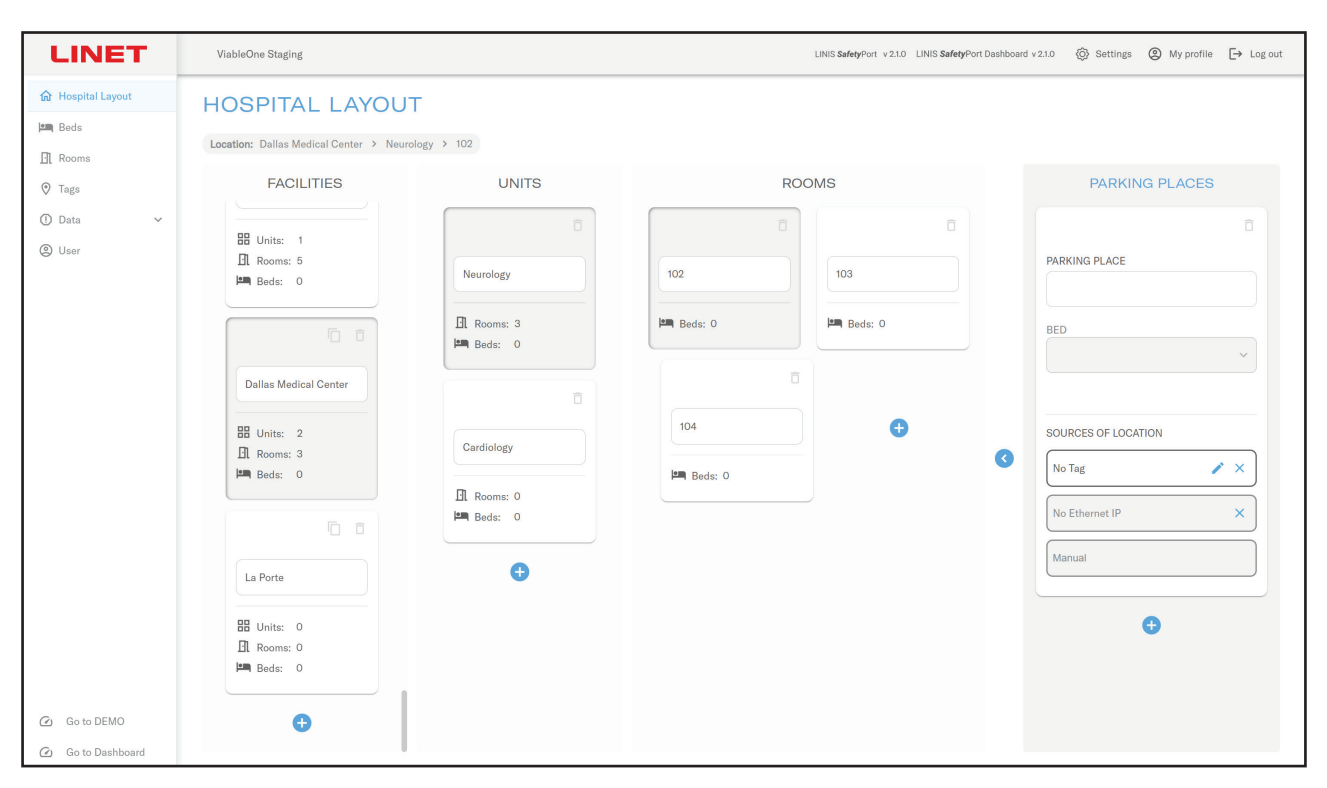

*Fig.Creating a new workspace*

#### **There is a three option how to localized bed:**

#### **AUTOMATIC LOCALISATION**

By using the AUTOMATIC Localisation, the bed can be automatically moved whenever it is within range of any working TAG. Working tag means it is visible in the beds section in the right column. This is accomplished by inserting the last three numbers of its serial number.

In order for the system to function properly, it is required to use automatic localisation in all patient rooms with the exception of rooms that are intended to be used by service personnel (thus not used by patients).

#### **ETHERNET LOCALISATION**

Localisation by ethernet cable is an option for departments where they usually don't manipulate beds and want to avoid drop on/drop off issues. Bed connectivity may be changed in the Facility layout section or directly in the Parking place section under the specific room. Bed location will be assigned by static IP address assigned to specific plug (bed connected by ethernet cable will be assigned to pp where IP address is setup).

#### **MANUAL LOCALISATION**

MANUAL Localisation is used solely for service rooms (intended to be used by service personnel, thus not used in rooms with patients). By using the MANUAL Localisation, the bed is permanently displayed in a selected position. This is accomplished by selecting a manual source of location and filling in a serial number of the integration module while leaving the TAG number empty.

#### **To edit and delete HOSPITAL LAYOUT:**

FACILITY, UNITS, ROOMS, PARKING PLACES can be edited by clicking on the field or deleted by clicking on the trash icon.

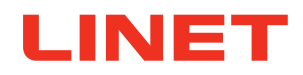

### **List of ROOMS**

Rooms can be filtered by Name, Facility and Unit in the bottom of the table. By clicking on the specific room from the list, detailed information regarding parking places appears. The list of rooms can be arranged (top or bottom) by clicking on arrows:

- **ID**: room number
- **NAME**: room name
- **BEDS:** it represents number of monitored beds present in each room
- **STATUS** :green dots indicate the bed is ONLINE :red dots indicate the bed is OFFLINE
	- :grey dot indicates there is no bed at the parking place
- **FACILITY:** it shows a specific workspace a room belongs to **I** UNIT: it shows a specific ward a room belongs to
- **UNIT:** it shows a specific ward a room belongs to

By clicking on the selected room, its parking places are opened.

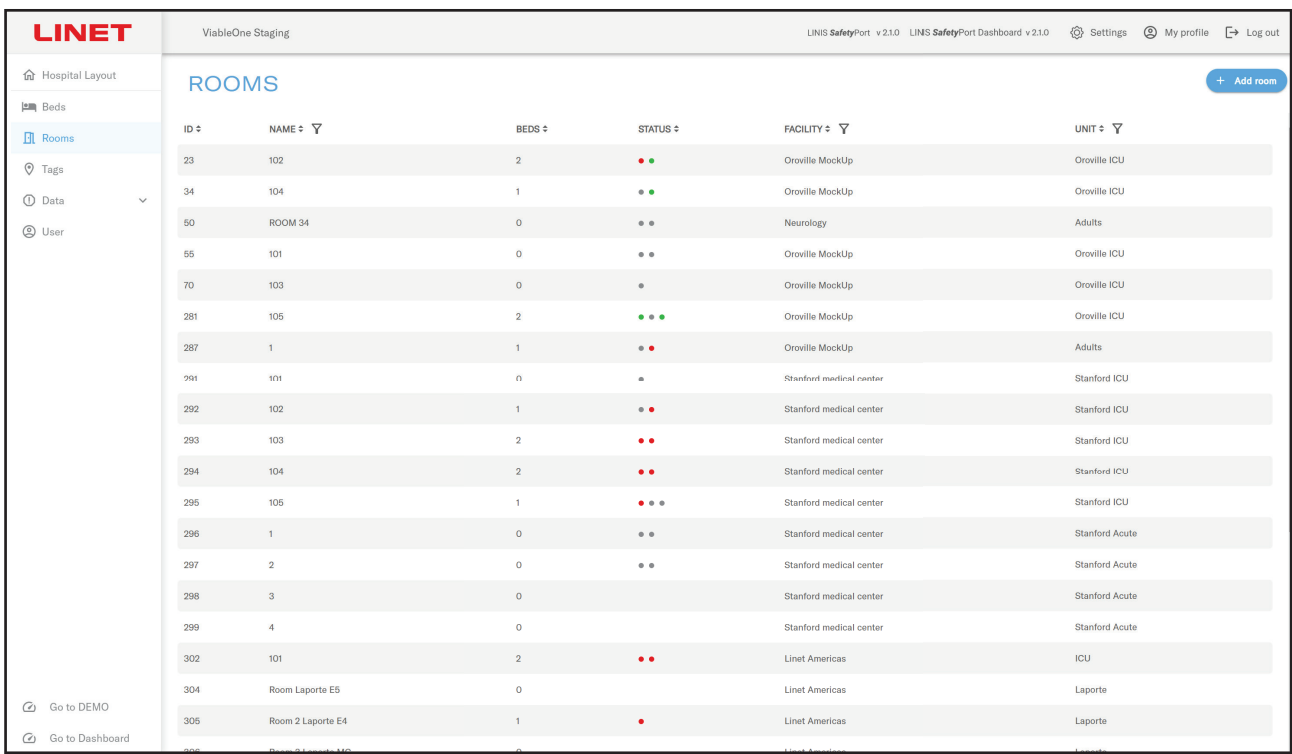

*Fig. Rooms*

![](_page_33_Picture_0.jpeg)

### **List of BEDS**

BEDS can be searched and filtered by Bed name, Facility, Unit, Room, Integration module, location source and network status in the bottom of the table. By clicking on the specific BED from the list, detailed information regarding the BED appears. The list of rooms can be arranged (top or bottom) by clicking on arrows.

- **BED NAME:** can be used for hospital identificator
- **FACILITY:** name of workspace the bed is part of
- **UNIT:** name of the ward the bed is part of
- **ROOM**: name of the room
- **LOCATION SOURCE:** type of localization source manual / IP-Ethernet / Tag
- **INTEGRATION MODULE ID:** identification of integration module/bed
- **NETWORK:** information if bed is online or offline
- **HL7 LOG:** shortcut to HL7 LOG of last 2 hours with predefined selected bed<br>■ INSIGHT: shortcut to INSIGHT of last 4 hours with predefined selected bed
- **INSIGHT:** shortcut to INSIGHT of last 4 hours with predefined selected bed

In case of need, there is an option to export selected beds with all detailed information into excel file.

### **BED DETAIL**

After clicking on some bed in the bed list, the bed detail is opened. The bed detail is used to visualize all beds created and detailed information about each BED including:

- **General**  bed name, type of bed, technical information related to bed, IP or ethernet address
- $\blacksquare$  Owner unit which own this bed
- Location where bed is located
- **Place and source of location** bed connectivity information

#### **To edit a bed:**

- 1. In the main menu, click on BEDS.
- 2. Select a bed that should be edited.
- 3. Edit information about the BED.
- 4. Click on a red button "Save changes".

#### **To delete an offline bed:**

- 1. In the main menu, click on BEDS.
- 2. Select a particular bed by click on box next to bed or click on top box for bundle selection.
- 3. Click on delete button displayed on the top of all the boxes.

![](_page_34_Picture_0.jpeg)

![](_page_34_Picture_72.jpeg)

### *Fig.Beds*

### **List of TAGS**

Tags can be filtered by the number, room, bedname, Facility and Unit in the bottom of the table. The list of rooms can be arranged (top or bottom) by clicking on arrows.

- **TAG:** tag number
- **ROOM:** room where it is placed
- **BED NAME:** it represents number of monitored beds present in each room
- **FACILITY:** it shows a facility where tag is placed
- **UNIT:** it shows a unit where tag is placed
- **BATTERY STATUS:** it informs about tag battery status

![](_page_35_Picture_0.jpeg)

### **11.4.5 DATA**

### **INSIGHT**

This section contains list of DATA changes coming from the bed:

- **INTEGRATION MODULE ID:** identification number of integration module
- **PARAMETER:** name of the value
- **VALUE:** value out of value range
- **TIMESTAMP:** when the value change occurred

![](_page_35_Picture_56.jpeg)

*Fig.Insight*

![](_page_36_Picture_0.jpeg)

### **HL7 LOG**

This section may or may not appear in the menu depending on the settings of your environment. It serves primarily for testing and troubleshooting purposes. It contains the history and status of messages sent via HL7 by the SafetyPort Data Transfer product. This section may be remotely turned on and off by a member of LINET staff.

HL7 messages can be filtered by Parameter and Bed in the upper right corner. The list of messages can be arranged by clicking on the arrows (up or down) next to following:

- **INTEGRATION MODULE ID:** identification number of integration module
- **MESSAGE ID:** ID of a specific message
- **PARAMETER:** name of the value
- **VALUE:** value out of value range
- **TIMESTAMP:** when the value change occurred
- **ACK:** acknowledgment information stating whether the reception of the message was confirmed or unconfirmed by the endpoint
- **CONNECTION:** connected system where the message is transferred

![](_page_36_Picture_94.jpeg)

*Fig.HL7 Log*

![](_page_37_Picture_0.jpeg)

### **11.4.6 USER**

This section contains all the users of the LINIS SafetyPort. New users can be added and existing users can be edited.

- **ID:** system ID
- **NAME:** name of user
- **SURNAME:** surname of user
- **LOGIN:** login name
- **E-MAIL:** email address
- **LAST ONLINE:** date and time of last login
- **FACILITY & UNIT:** where user belong

### **To create a new USER:**

- 1. Click on USERS in the main menu.
- 2. Click on the Add user button in the upper right corner.
- 3. Fill in following:
	- **Personal name and surname, language<br>Account user role, email, login and pass**
	- Account user role, email, login and password, give an access<br>■ linis SetupKit Settings (for admin users)
	- Linis SetupKit Settings (for admin users)<br>■ Location facility and unit
	- Location facility and unit

![](_page_37_Picture_142.jpeg)

#### *Fig.Users*

### **To edit USER:**

- 1. Click on the selected user.
- 2. Edit information or reset password.
- 3. Save or discard.

![](_page_38_Picture_0.jpeg)

### **11.5 Dashboard (User Interface)**

The Dashboard is the User Inferface for qualified hospital personnel who have been trained according to these instructions for use. The Dashboard section can be customized by choosing relevant data points to be displayed in columns of the table, changing their order, deleting the irrelevant ones as well as choosing the number of rows per user.

| 1                                                            | Product Training V                        | Product training    | ❸                           |                                      |                                    |                                                                                         |                               |                           |                           | LINIS SafetyPort Dashboard 4 4 2 Datapoints | ⊙ Settings               |
|--------------------------------------------------------------|-------------------------------------------|---------------------|-----------------------------|--------------------------------------|------------------------------------|-----------------------------------------------------------------------------------------|-------------------------------|---------------------------|---------------------------|---------------------------------------------|--------------------------|
| 圓<br>All beds                                                | $\overline{7}$<br><b>LOCATION</b>         | <b>SESSION NAME</b> | <b>NOTE</b>                 | <b>BED EXIT</b><br><b>MONITORING</b> | <b>OUT OF BED</b><br><b>STATUS</b> | SAFETY<br><b>POSITION</b>                                                               | <b>SIDERAILS</b>              | <b>BRAKES</b>             | LOWEST<br><b>POSITION</b> | <b>BACKREST</b><br>ANGLE                    | PATIENT<br><b>WEIGHT</b> |
| <b>O</b><br>History                                          | $\approx$ 101                             | A. S.               | fall risk                   | ON - Inner                           | <b>Page</b>                        | $\checkmark$                                                                            | $\Sigma$                      | $\checkmark$              | $\checkmark$              | 30°                                         | 80 kg                    |
|                                                              | $\boldsymbol{\Theta}$<br><del>?</del> 102 | M.C.                |                             | ON - Inner                           | 剂                                  | $\boldsymbol{\mathsf{x}}$                                                               | $\Sigma \square$              | $\checkmark$              | $\checkmark$              | $0^{\circ}$                                 | 0 kg                     |
|                                                              | $\approx$ 103                             | <b>B.</b> B.        |                             | OFF                                  | $\left  \frac{1}{2} \right $       | $\boldsymbol{\mathsf{x}}$                                                               | $\overline{\phantom{a}}$      | $\checkmark$              | $\checkmark$              | 20°                                         | 60 kg                    |
|                                                              | $\approx 104$                             | S.W.                | fall risk                   | ON - Inner                           | <b>Per</b>                         | $\checkmark$                                                                            | $\Sigma \square$              | $\checkmark$              | $\checkmark$              | 30°                                         | 90 kg                    |
|                                                              | $\approx$ 105                             | D.M.                |                             | ON - Inner                           | <b>Res</b>                         | $\checkmark$                                                                            | $\overline{2}$ $\overline{2}$ | $\checkmark$              | $\checkmark$              | 30°                                         | 55 kg                    |
|                                                              | $\approx$ 106                             | D. E.               | high fall risk              | ON - Inner                           | <b>Page</b>                        | $\checkmark$                                                                            | $\Sigma$                      | $\checkmark$              | $\checkmark$              | 40°                                         | 85 kg                    |
|                                                              | $\approx$ 107                             | <b>B. J.</b>        |                             | ON - Outer                           | <b>Page</b>                        | $\boldsymbol{\mathsf{x}}$                                                               | $\Sigma$ $\square$            | $\checkmark$              | $\boldsymbol{\mathsf{x}}$ | 30°                                         | 80 kg                    |
|                                                              | $\approx$ 108                             | <b>B.M.</b>         |                             | ON - Inner                           | <b>Res</b>                         | $\checkmark$                                                                            | $\Sigma \square$              | $\checkmark$              | $\checkmark$              | 35°                                         | 60 kg                    |
|                                                              | $\widehat{ }$ 109                         | S. M.               |                             | ON - Inner                           | <b>Res</b>                         | $\boldsymbol{\mathsf{x}}$                                                               | $\mathbf{z}$ =                | $\checkmark$              | $\checkmark$              | 30°                                         | 90 kg                    |
|                                                              | $\approx$ 110                             | A. D.               | pulmonary                   | ON - Inner                           | <b>Person</b>                      | $\pmb{\times}$                                                                          | $\overline{2}$                | $\boldsymbol{\mathsf{x}}$ | ✓                         | 20°                                         | 78 kg                    |
|                                                              | 주 Neurosurger                             | Not assigned        | Bed is used by another unit |                                      |                                    |                                                                                         |                               |                           |                           |                                             |                          |
| $\mathbf{6}$ #<br>Admin<br>$\overline{\mathbf{P}}$<br>Logout | Display<br>12<br>rows                     |                     |                             |                                      |                                    | $\left\langle \cdot \right\rangle$ ( $\left\langle \cdot \right\rangle$ ) $\rightarrow$ |                               |                           |                           |                                             | View 1<br>View 2<br>41   |

*Fig. Dashboard Page (User Interface)*

### **1 All beds 1**

Displays the dashboard with all beds from the unit.

#### **2 History of all sessions 2**

Displays the history of all sessions.

#### **3 Unit name 3**

Displays the name of the unit where all beds are being monitored. An administrator is able to switch between different wards and workspaces on SafetyPort Dashboard.

#### **4 Datapoints 4**

Allows you to add datapoint columns on the dashboard for view 1 and 2 and order them in the way you want.

#### **5 Log out button 5**

Allows you to log out from SafetyPort Dashboard.

#### **6 Admin tab. 6**

Allows you to switch to the admin section.

#### **7 Datapoints title 7**

Displays the title of each datapoint column, the row allows 13 data points in total, 2 of them are in default settings (location and name).

#### **8 Settings 8**

Allows you to switch between night and day mode, setup font size, switch on/off anonymized patient weight, show all beds or select safety position preset.

#### **9 Unknown status 9**

Indicates that the bed was taken out of the tag and has an unknown location.

#### **10 Reporting module 10**

Allow enter to reporting module.

![](_page_39_Picture_0.jpeg)

#### **1 View 1 / View 2 buttons 11**

Enables switch between two different views on dashboard. For each view can be selected particular datapoints.

### **To add new session:**

- 1. Click on the empty row ("Not Assigned") which will take you to detail of the bed.
- 2. Press the "New Session" button and fill the details about the patient.
- 3. Confirm the details by pressing the "Start Session" button.

### **To end session:**

- 1. Go to the details of the session, press the "Discharge" button.
- 2. Message ensuring your action pops up, press the "Confirm" button.
- 3. Session has ended, you can either press the "New patient" button in order to start a new session or press the "Back to Dashboard" button to return back to the Dashboard.

### **To change start date of session:**

- 1. Go to the session detail
- 2. Click on Edit details
- 3. Click on Session started and edit date and time.
- 4. Confirm with the ok button and Save.

### **To change dashboard / data points:**

Go to Datapoints in the right upper corner (no.**4**).

![](_page_40_Picture_0.jpeg)

### **11.5.1 Datapoints Settings**

The Datapoints modal window is the place where you can customize the Datapoints View 1 and Dashboard View 2 by choosing relevant datapoints to be displayed in columns of the table, changing their order, unchecking the irrelevant ones.

![](_page_40_Picture_3.jpeg)

*Fig. Datapoints View 1*

![](_page_40_Picture_5.jpeg)

### **2 Selected datapoints 2**

Indicates the chosen datapoints.

### **3 Drag and drop button 3** Allows you to drag and drop the chosen datapoints to order them in the way you want.

### **4 Save and cancel button 4**

Allows you to save or cancel the changes in Datapoints View 1.

![](_page_41_Picture_0.jpeg)

#### **To select available datapoint:**

- 1. Select relevant data points you would like to see on the dashboard by click on plus and it appears on the right side in cloumn selected datapoints.
- 2. Drag and order selected data points by clicking on the burger menu which is positioned on the left side of each datapoint.
- 3. Unselect any datapoint by click on minus positioned on the right side of each data point.
- 4. After you select or unselect relevant data point and place them preferred order and click on the "**Save**" button. In case you want to leave without saving the changes, click the "**Cancel**" button.

#### **Rows per screen:**

- 1. Type number of rows you want to see on the dashboard screen.
- 2. After selection, click on the "**Save**" button, in case you want to leave without saving the changes, click the "**Cancel**" button.

#### **To customize font size:**

- 1. By clicking on the box, the drop down menu will open and the user can select the font size from small, medium and large options.
- 2. After size is chosen, font size is changed on the dashboard.

#### **To apply on anonymized weight:**

When the switch is in the right position, the name of column with weight is not visible on dashboard and it displays only the weight value.

#### **To select preset of Safety position:**

By clicking on the box, the drop down menu will open and the user can select one of the presets which will be valid for all the beds under this unit if there is no preset that is not applied to a specific bed.

#### **To show/hide all beds:**

When the switch is in the right position, all the beds owned by this unit are displayed on the dashboard, even though beds are not placed on this unit at this moment.

#### **Add the number of rows/beds:**

Allows you to choose how many beds you can see on each screen of dashboard.

![](_page_42_Picture_0.jpeg)

### **11.5.2 Dashboard Settings**

The Datapoints modal window is the place where you can customize the Datapoints View 1 and Dashboard View 2 by choosing relevant datapoints to be displayed in columns of the table, changing their order, unchecking the irrelevant ones.

![](_page_42_Picture_87.jpeg)

*Fig. Dashboard View 2*

![](_page_42_Picture_5.jpeg)

![](_page_43_Picture_0.jpeg)

### **11.5.3 Session Detail**

![](_page_43_Picture_165.jpeg)

*Fig. Session Detail*

![](_page_43_Picture_166.jpeg)

![](_page_44_Picture_0.jpeg)

![](_page_44_Picture_1.jpeg)

### **To edit session:**

Press the "Edit details button" (no.6) and edit the patient's name and note about him and confirm by pressing the "Save" button.

### **To export data:**

- 1. Press the "**Export** button" (no.**13**) and choose what tabs to export.
- 2. On the pop-up screen, click on checkmarks next to the data you want to export and choose the dates you need to export.
- 3. Confirm by pressing the "**Export** button", each tab will be downloaded automatically as a separate file.

![](_page_44_Picture_124.jpeg)

*Fig. Data Export*

### **To prioritize chosen data points:**

Drag the datapoint on the right side where hamburger menu is and drop at the wanted position. (e.g. from third to the first one.)

#### **To move in timeline:**

When you click on an arrow the timeline moves by one hour. When you move scroll bar from top to down, you will see one datapoint more by small movement.

#### **To filter timeline:**

Rewrite the date or click on the calendar icon to choose the day you want to see (no.**9**).

![](_page_45_Picture_0.jpeg)

### **11.5.4 Care Notes**

![](_page_45_Picture_138.jpeg)

*Fig. Care Notes*

![](_page_45_Picture_139.jpeg)

### **To add new care note:**

Fill in the time and note and click on the "**Add Care Note**" button. (no **2**.)

### **To edit care note:**

After adding a care note, the new note appears on the first place in the CareNotes tab. Click on edit and edit the text of the note (time is not editable). After editing the text field click on the "Save" button.

### **To delete care note:**

After adding a care note, the new note appears on the first place in the CareNotes tab. Click on delete. A Pop-up with "Are you sure to delete this Care Note?" appears with "Confirm and Cancel buttons. Click on the "Confirm" button.

![](_page_46_Picture_0.jpeg)

### **11.5.5 Mobilization Overview**

![](_page_46_Figure_2.jpeg)

*Fig. Mobilization Overview*

#### **1 Mobilization tab**

Displays an overview of mobilization changes in time for the last week.

#### **2 Selection of mobilization datapoints**

Allows you to select and unselect mobilization data points you want to see in the week overview. The following data points you can select are: ALT, Mattress, Mobi-Lift, Trendelenburg, Lateral tilt, Backrest 30° and Backrest 45°.

### **8** Time filter

Allows you to pick any week from the session by opening a calendar where you can select it.

### **4 Week navigation**

Allows you to move in mobilization tab day by day so you can compare notes across days.

#### **5 Time**

Displays the last 6 hours of the day.

#### **6 Time indicator**

Displays the actual time of the day you are at in order to easily navigate in the mobilization calendar.

### **7 A daily summary of mobilization data points**

Displays a summary of all mobilization data points from the day.

### **8** Scroll function

Allows you to scroll within the mobilization and see the whole day.

![](_page_47_Picture_0.jpeg)

#### **To select/unselect data points in mobilization overview:**

Select or unselect the box next to any datapoint (Backrest 30, Backrest 45, Mattress, Lateral Tilt, Trendelenburg, Mobi- -Lift, ALT) then data point change appears (disappear) in overview.

#### **To filter timeline:**

Rewrite the date or click on the calendar icon to choose the day you want to see. (no.**4**)

### **11.5.6 Statistics Section**

![](_page_47_Figure_6.jpeg)

*Fig. Mobilization Overview*

**1 Statistics tab** Displays statistics piecharts of patients which evaluates how long he's been in each position. **2 Time fi lter** Allows you to select dates in order to evaluate piechart for the chosen period of time. **8** Scroll function

Allows you to scroll within the Statistics section and see all the piecharts.

![](_page_48_Picture_0.jpeg)

### **11.5.7 Insights Section**

![](_page_48_Figure_2.jpeg)

*Fig. Insights Section*

**1** Insight tab Displays list of all incoming messages chronologically from the latest.

**2** Time filter Allows you to select dates in order to evaluate data history for the chosen period of time.

### **11.5.8 Ending session**

![](_page_48_Picture_7.jpeg)

**Discharge pop up window** Indicates that you pressed the discharge button and verifies your action.

**Cancel and Confirm button** Allows you to either confirm or cancel the action above.

*Fig. Discharge pop up window*

![](_page_49_Picture_0.jpeg)

![](_page_49_Figure_1.jpeg)

*Fig. Session ended pop up window*

**The session ended - pop up window** Indicates that the session ended. **1** Back to dashboard - button

Allows you to return back to the dashboard.

**2 New patient - button** Allows you to start a new session on this bed.

### **11.5.9 History of all sessions**

![](_page_49_Picture_103.jpeg)

*Fig. History of all sessions*

### **1 History of all sessions**

Displays a list of ended sessions during the last 48 hours and allows you to export data from each session.

### **2** History search by filters

Allows you to search for ended session by session name or by applied filters - room name, note or time period.

### **3 Export data button**

Allows you to export the whole session.

### **4 Export pop up window**

Allows you to select any tabs from the ended session and export it.

![](_page_50_Picture_0.jpeg)

### **To search for ended session:**

Click on particular filter and search based on session name, room name, note or time period.

![](_page_50_Picture_65.jpeg)

### *Fig. Data Export*

### **To export data:**

- 1. Press the "Export button" and choose what tabs to export.
- 2. On the pop-up screen, click on checkmarks next to the data you want to export and choose the dates you need to export.
- 3. Confirm by pressing the "Export" button, each tab will be downloaded automatically as a separate file.

### **11.5.10 Detail of ended session**

Details of the ended session are designed the same as the ongoing session, except on the upper right corner there is an exact date when session started (no.**1**) and when session ended (no.**2**).

![](_page_51_Picture_0.jpeg)

### **11.6 Data visualization - SafetyPort mobile application**

For nurses and caregivers who are running around there is a mobile version of Safety Port Dashboard containing simplified visualization of actual data.

### **Access and log in**

To access this mobile version, the user opens an internet browser and uses the same website address and credentials as the Safety Port dashboard.

![](_page_51_Picture_92.jpeg)

### **Settings**

- Select View 1 or View 2.
- Single-line layout

**Users can select from standard layout with three datapoints** (bed exit monitoring, out of bed status, weight) visible or single-line layout with just one data point visible (Out of bed status).

- Night Mode
- Same as in dashboard, day or night mode can be chosen.
- **Anonymized weight**
- Same as in the dashboard, it is possible to display weight anonymously.

*Fig. SafetyPort Mobile Application Settings*

![](_page_52_Picture_0.jpeg)

![](_page_52_Picture_1.jpeg)

![](_page_52_Picture_2.jpeg)

*Fig. Session view in SafetyPort mobile application*

*Fig. Datapoints selection in SafetyPort mobile application*

### **1 Settings**

Section enables setting of mobile dashboard.

#### **2** Search field

Enable to search specific bed or room.

### **3 Pin icon**

To divide dashboard to pinned to unpinned beds. For easier orientation within the mobile dashboard, users can pin/ unpin the bed to the bottom part by clicking on the pin icon. Once bed is pinned, after user click on pin icon on the top, list of beds are divided into to part PINNED and UNPINNED.

### **4 Bed detail**

When user roll out single line layout bed.

### **5 End session**

When a patient is discharged from hospital, it can be easily unsigned from Safety Port too.

### **6 Insight**

For each bed can be displayed a list of insight by time period.

#### **7 Notes**

For selected beds can be displayed care notes and create a new note.

### **8 Export**

For selected beds can be exported 24 hour view(pdf), Care notes (xls), Mobilization (pdf), Statistics (pdf), Insight (xls).

### **9 Datapoints**

Select and order datapoints for View 1 and View 2.

#### **10** Pin the selected bed

Press this icon to pin the selected bed.

![](_page_53_Picture_0.jpeg)

### **11.7 Reporting module**

Reporting module is a tool for analysis of trends and statistics in key parameters to help you measure progress, track quality of execution of established procedures related to beds and thus keep it under control. Users can create a wide range of reports based on their parameters and use different points of views on data - time, unit, bed. In the same way they can define goals resulting.

Reports and goals can be selected and placed on Boards where they will be displayed together. Boards can give you a quick and convenient overview over key statistics and indicators you're interested in the most often. Data is continuously updated, so everytime you look at the board, you will see actual status and take action.

Reporting module is optional section used for data analytics All Report, Board, Goals are shared between users from Facility.

![](_page_53_Figure_5.jpeg)

*Fig. Reporting module*

**1 Search or Create new Boards, Report or Goals** 

**2 Boards**

View or edit existing Boards.

- **3 Reports** View or edit existing Reports.
- **4 Add more Reports to a Board**
- **5** Export or delete Board

![](_page_54_Picture_0.jpeg)

### **11.7.1 Reports**

After user chooses create new <Report>, new screen <New report> will open and new report appear in the structure in left bar menu.

### **Reports enable user to:**<br> **E** fill field report nam

- $\blacksquare$  fill field report name,<br> $\blacksquare$  define conditions from
- define conditions from drop down menu,<br>■ add/delete condition, choose graph/char
- add/delete condition, choose graph/chart type,<br>■ add to dashboard by selection from list of dash
- add to dashboard by selection from list of dashboard from drop down menu,
- $\blacksquare$  export report (.xlsx/csv/pdf),
- save or cancel report (in case of new report),
- save, save as new, discharge changes (when edit report),
- change view I., view II. from drop down menu (or in condition)

### **11.7.2 Goals**

### **Goals enable user to:**

- **fill goal name,**
- choose Facility, Unit, parameter, Add/delete condition<br>■ choose metric.
- choose metric,<br>■ select duration
- select duration from calendar, select interval (daily, weekly, monthly...)<br>■ add to dashboard
- add to dashboard,
- see on what dashboard this goals was added,
- add value,
- save, cancel, delete,
- $\blacksquare$  export(pdf/.xlsx/csv)
- rename goal, change fields

After user clicks on save, newly created goal displays on right side of the screen as a graph or score card with predefined parameter and predefined value goal.

### **11.7.3 Boards**

#### **Boards enable user to:**

- name report,
- **delete board,**
- edit report visible on board directly click on pencil (afterwards can be save, save as a new, cancel)<br>■ drag and drop (order graphs)
- drag and drop (order graphs),
- export (pdf)

![](_page_55_Picture_0.jpeg)

### **12 Malfunctions and Troubleshooting**

#### $\Lambda$ **DANGER!**

### **Danger of fatal electric shock!**

- $\bullet$  If a malfunction occurs, the power supply or other electric components may be repaired exclusively by qualified staff.
- $\bullet$  Never open the power supply protective covers.

![](_page_55_Picture_252.jpeg)

![](_page_56_Picture_0.jpeg)

![](_page_56_Picture_248.jpeg)

### **12.1 Contact on Customer Service**

In case of forgotten password or user changes such as deletion, blocking, transcription, own permissions or other relevant questions, please contact the customer service on: **service@linetgroup.com**

![](_page_57_Picture_0.jpeg)

### **13 Maintenance**

#### Δ **WARNING!**

### **Risk of injury when working on the bed!**

- Check that the bed is disconnected from the electricity before carrying out assembly, disassembly and maintenance.
- Check that the bed's wheel-brakes have been applied before carrying out assembly, disassembly and maintenance.
- Ensure that all features are locked on the Control Panel during installation, maintenance and cleaning.

#### Λ **WARNING!**

**A defective system could cause injury!**

- A defective system must be repaired by a qualified service organisation without delay.
- $\bullet$  If it is not possible to repair the fault, do not use the system.

#### Δ **CAUTION!**

**Incorrect maintenance could result in damage to the system or the bed!**

Make sure that only the manufacturer's customer service is performing maintenance.

### **13.1 System Maintenance**

- ► Servicing of any sort may be carried out only by qualified and certified persons or service organisations certified by LINET®. For information on servicing or service documentation and electrical wiring schematics, please contact the manufacturer.
- Ensure that programmed maintenance is carried out a minimum of once every 12 months.
- Given the battery life, have Tag replaced every 5 years.
- Given the battery life, have the integration module replaced every 10 years.
- The manufacturer certifies service organisations qualified to carry out servicing and maintenance on LINET® beds and systems.
- Do not use a faulty or defective system. Contact the manufacturer or a service organisation certified by the manufacturer immediately.

### **13.2 Spare Parts**

The product serial labels contain information for claims and ordering spare parts.

![](_page_58_Picture_0.jpeg)

### **14 Disposal**

### **14.1 Environmental Protection**

LINET® is aware of the importance of protecting the environment for future generations.

Materials used in this product will not endanger the environment. They do not contain any cadmium-, mercury-, asbestos-, polychorinated biphenyl- or CFC-based substances. Noise emissions and vibrations conform with the regulations valid in the place of use.

All waste packaging resulting from bringing the product into operation is labelled in accordance with applicable packaging regulations. After installing the beds, the LINET® service company will sort all packaging waste according to the graphic symbols listed and will dispose of them via the approved company for waste disposal. Please contact your Sales Representative or LINET® service technician for free packaging return options via the approved company for waste disposal. See www.linet.cz for more information.

The product contains recycled steel, plastic and electronic components – for optimum recycling possibilities when the product has come to the end of its useful life, please separate the individual components so that

the raw materials from which the product was made can be used further.

![](_page_58_Picture_8.jpeg)

### **14.2 Disposal within Europe**

![](_page_58_Picture_10.jpeg)

### **Disposal of devices:**

Do not dispose of any devices in domestic waste.

❖ Send them to a collection point dealing with recycling electrical devices.

Materials used in this device are reusable. Reusing, material recycling or other ways of making use of used appliances all make an important contribution to protecting our environment.

You can obtain information about suitable collection points from the competent environmental protection bodies. Based on a decision by the Czech Ministry of the Environment, hospital beds with electric controls are not considered electrical or electronic devices within the meaning of the Law on Waste Disposal. The symbol listed on the product or in the accompanying documents means that any used electrical or electronic components (waste electrical and electronic equipment = WEEE) may not be discarded (disposed of) in municipal waste. In order to dispose of the entire product correctly, please take WEEE to the places dedicated to this purpose by specialised companies, where they will be accepted free of charge.

**Tag contains lithium battery!**

### **14.3 Disposal outside Europe**

- Please dispose of the bed or its components in accordance with local regulations and provisions:
- After using the bed.
- After installing and maintaining.
- For the purposes of disposal, please order the services of an approved company specialising in waste disposal.

![](_page_58_Picture_23.jpeg)

![](_page_59_Picture_0.jpeg)

### **15 Warranty**

LINET® is liable only for the safety and reliability of products which undergo regular maintenance and which are used in accordance with the safety instructions.

### **If a serious fault occurs which cannot be repaired during standard maintenance:**

► do not use the system again

The warranty on this product covers a period of 24 months. The product warranty begins with the delivery date of the LINET® product to the end user. The warranty covers all faults and defects in materials or manufacture. The warranty does not cover failures and faults caused by incorrect use or external errors. Legitimate complaints will be rectified free of charge during the warranty period. Proof of purchase giving a purchase date is a pre-requisite for all service under warranty. Our general terms and conditions apply.